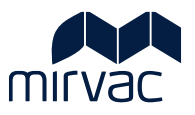

# **TENDER MANAGEMENT USER GUIDE**

**Tenderer Portal Navigation Respond to Tender Respond to Addenda** 

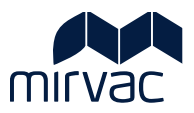

# **Table of Contents**

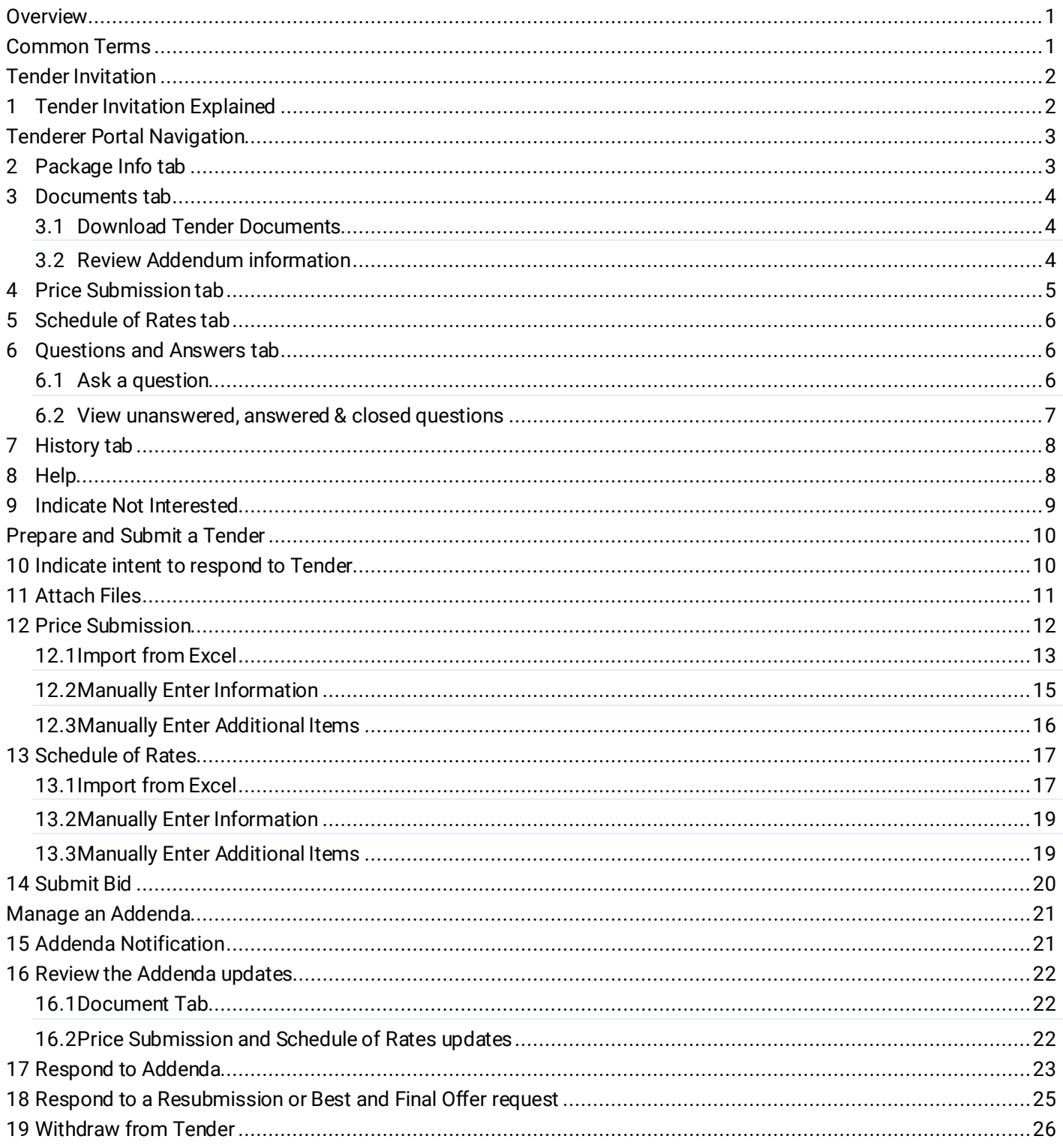

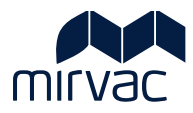

# <span id="page-2-0"></span>**Overview**

This User Guide explains to a Tenderer how to use the Tenderer Portal to:

- View a tender package
- Submit a tender response
- Manage questions and answers relatingto the tender
- Review and respond to an Addenda
- Print and download tender attachments
- Withdraw from the tender

Work through this user guide to learn how to navigate the Tenderer Portal and work with a Mirvac Tender Package.

# <span id="page-2-1"></span>Common Terms

- Bidder Portal also known as Tenderer Portal
- Bidder also known as Tenderer

. The following icons are used to highlight specific information.

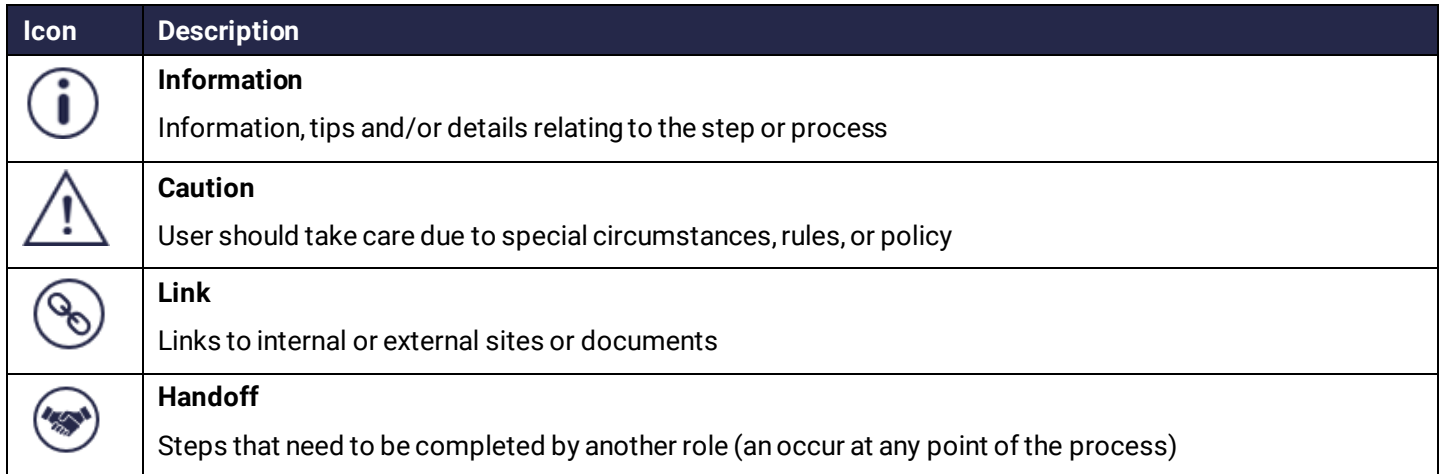

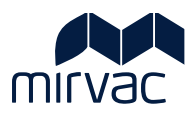

# <span id="page-3-0"></span>Tender Invitation

# <span id="page-3-1"></span>**1 Tender Invitation Explained**

A Tender invitation is sent to a Tenderer (company/ trade/ organisation) from whom Mirvac seeks to receive a submission.

The invitation is received via email by the nominated Tenderer representative.

Review the sample invitation to learn about the information provided.

#### **Information on the invitation**

1. Project name.

#### 2. Tender package name (trade).

- 3. Name of the nominated Tenderer representative.
- 4. Tender package description.
- **5. Click the hyperlink to access the Tenderer Portal. The Tender and associated documents are found here.**
- 6. Close date of the Tender package.

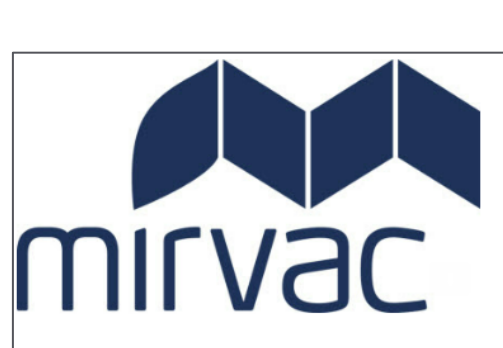

#### **Tender Invitation**

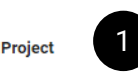

MGR-TST-MPC-TNDR: MPC Tenders Config and Testing

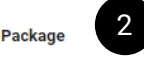

Tender Package St Kilda Stage 6 Concreting Supply and Install VER 1

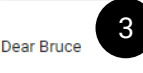

#### Hello

You are invited to submit a tender for supply/w to Mirvac Mirvac Home Builders VIC Tender Package: Tender Package St Kilda St 4 oncreting Supply and Install VER 1 The project is St Kilda Community Estate

Your tender is required to be submitted via the bidder portal in the online platform known as iTWOcx prior to the Close date nominated on this invitation. The invitation includes

- Tender Design Documentation
- Works Period Agreement
- Tender High Risk Work Checklist
- Scope of Works

Within iTWOcx you have the ability to download documentation, communicate with Mirvac and submit your bid in the tender pricing schedules. An iTWOcx user guide is available to assist you with the management and submission of your tender.

All queries & communication regarding this tender must be made using the Questions and Answers function in iTWOcx. If you require assistance, please contact the following team members

Package Manager: Dave

Project Manager: Jonathan

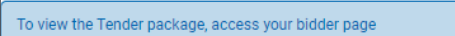

PLEASE DO NOT REPLY to this email. All Tender activity is perfomed on your Bidder page.

**Tender Details** 

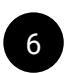

5

Close date

Contact Dave Walker **Contact Number** 

07-JUL-22 05:30 PM

Location St Kilda

New to iTWOcx? Get off to a great start on this project! Try our Help

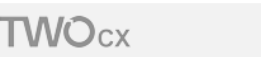

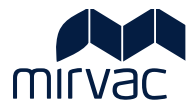

# <span id="page-4-0"></span>Tenderer Portal Navigation

After following the link in the invitation email, the Tenderer Portal is displayed.

It is important to keep the invitation email for future access to the Tenderer Portal.

Let's look at the various tabs and options on the Tenderer Portal.

# <span id="page-4-1"></span>**2 Package Info tab**

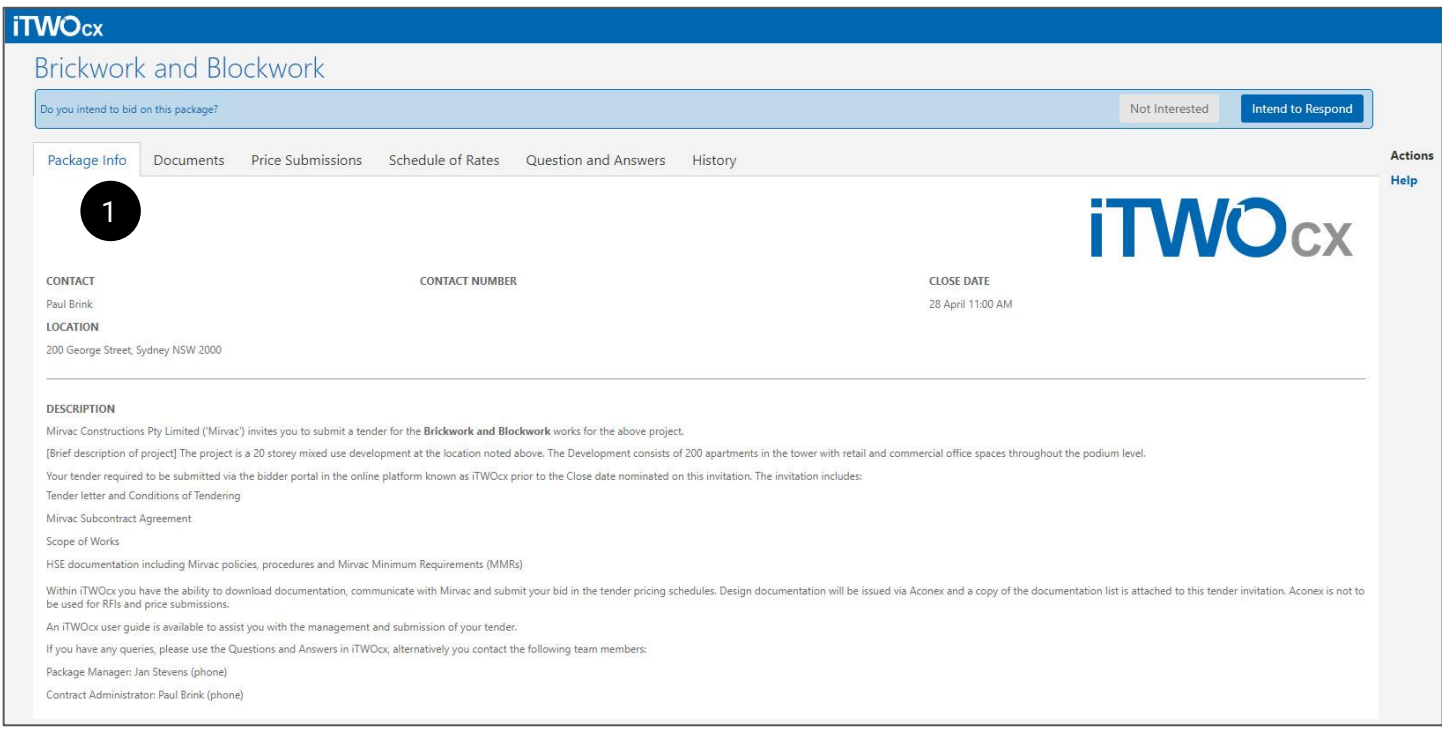

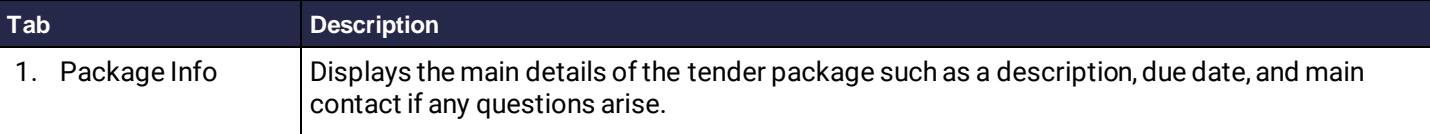

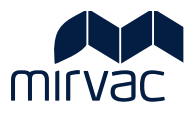

#### <span id="page-5-0"></span>**3 Documents tab**

The Documents tab houses the Tender documents which can include design documents, scope of works, subcontract agreement templates, Mirvac policies etc. Hyperlinks may also be applicable. Also found in the Documents tab are links associated with Addendums.

#### <span id="page-5-1"></span>3.1 Download Tender Documents

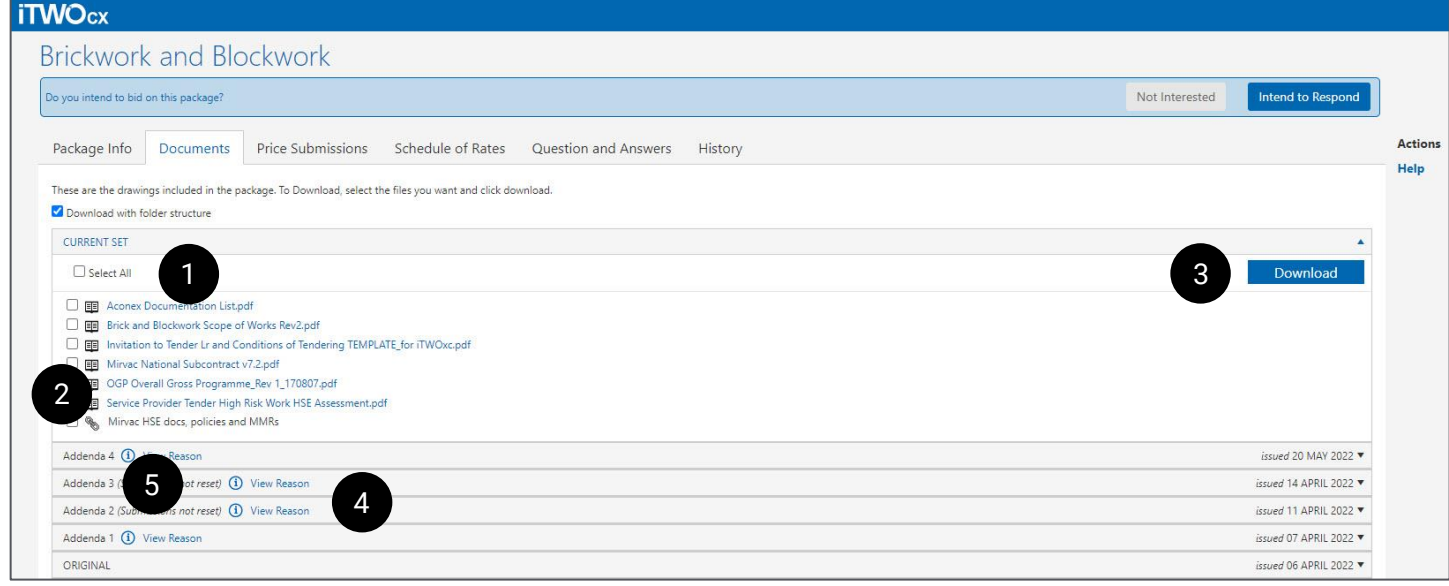

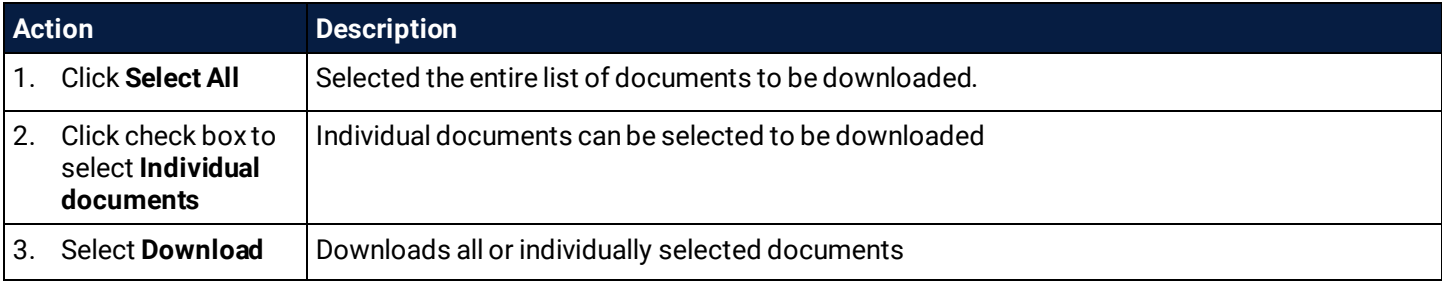

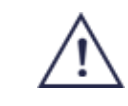

Check the attachments have been ticked and selected before downloading or an error message will display, notifying what action to take.

#### <span id="page-5-2"></span>3.2 Review Addendum information

When Mirvac issues a change or update to the Tender Package it will appear as an Addendum in the Documents tab. The issue date and a description of the change is located here.

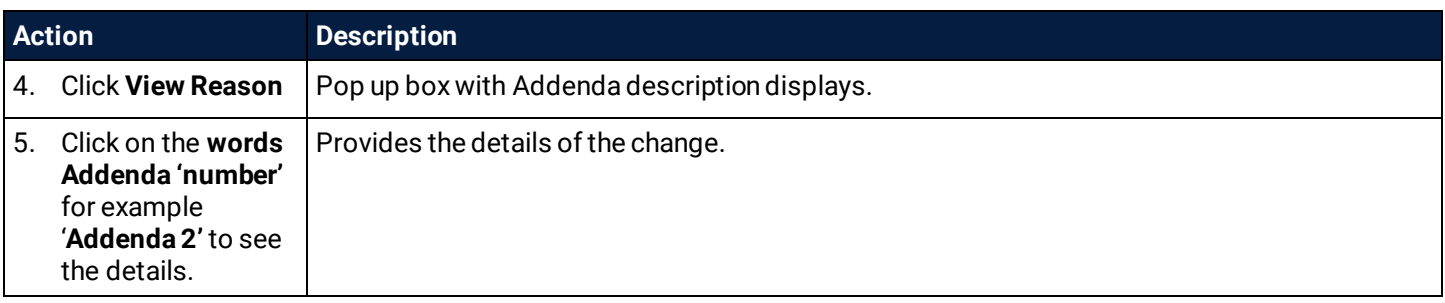

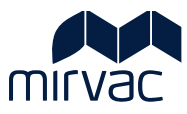

#### <span id="page-6-0"></span>**4 Price Submission tab**

The Price Submission tab displays the price submissions breakdown required as part of the bid submission.

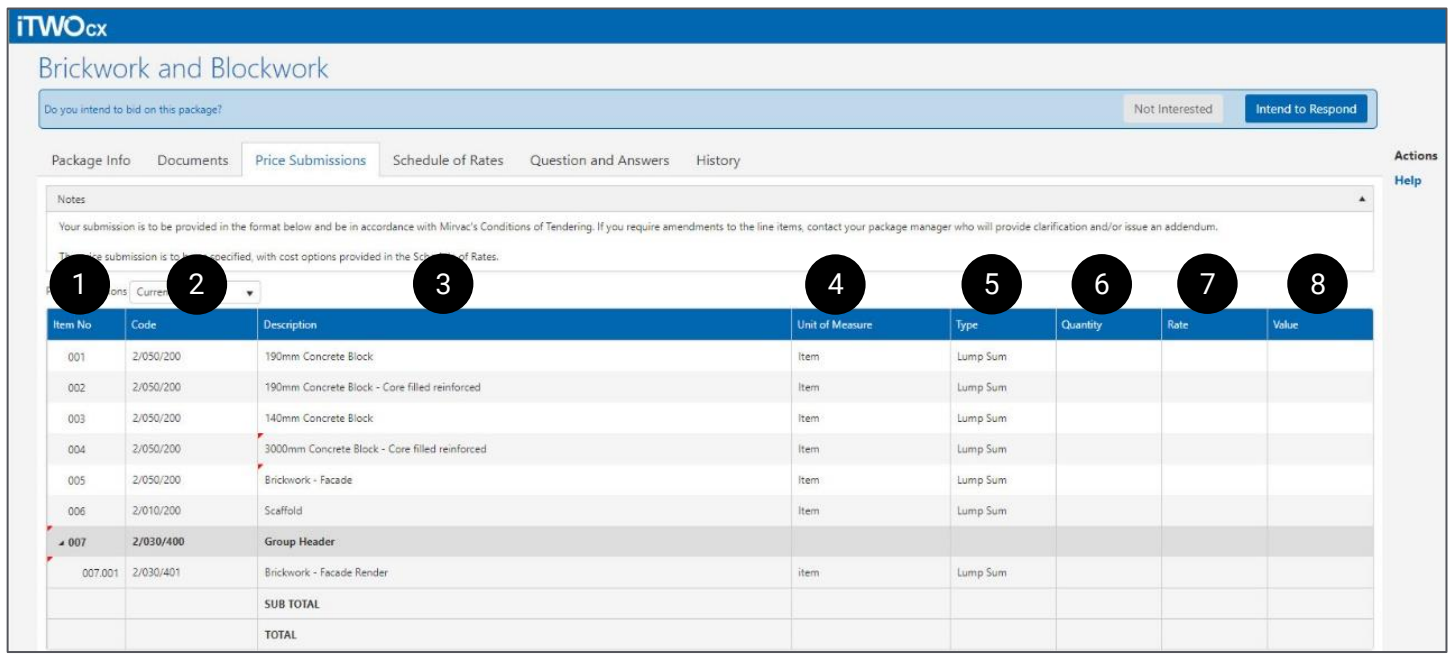

Let's look at the fields on the Price Submission.

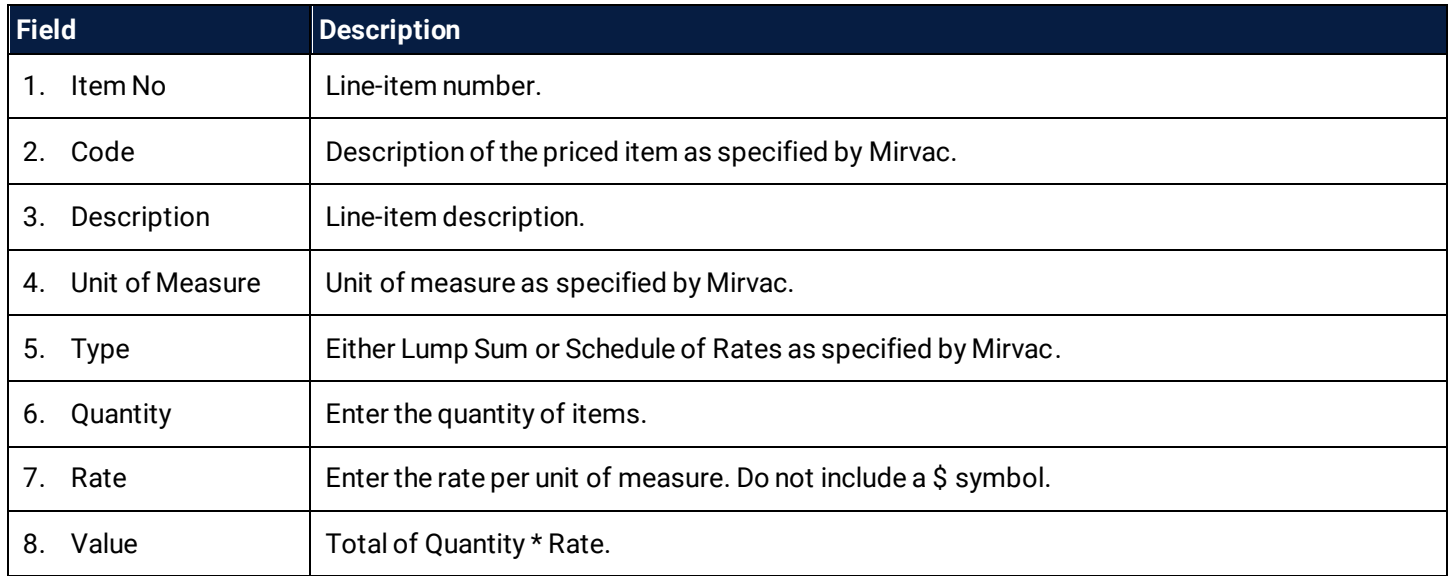

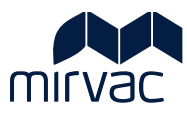

# <span id="page-7-0"></span>**5 Schedule of Rates tab**

Displays the schedule of rates items to be part of the submission.

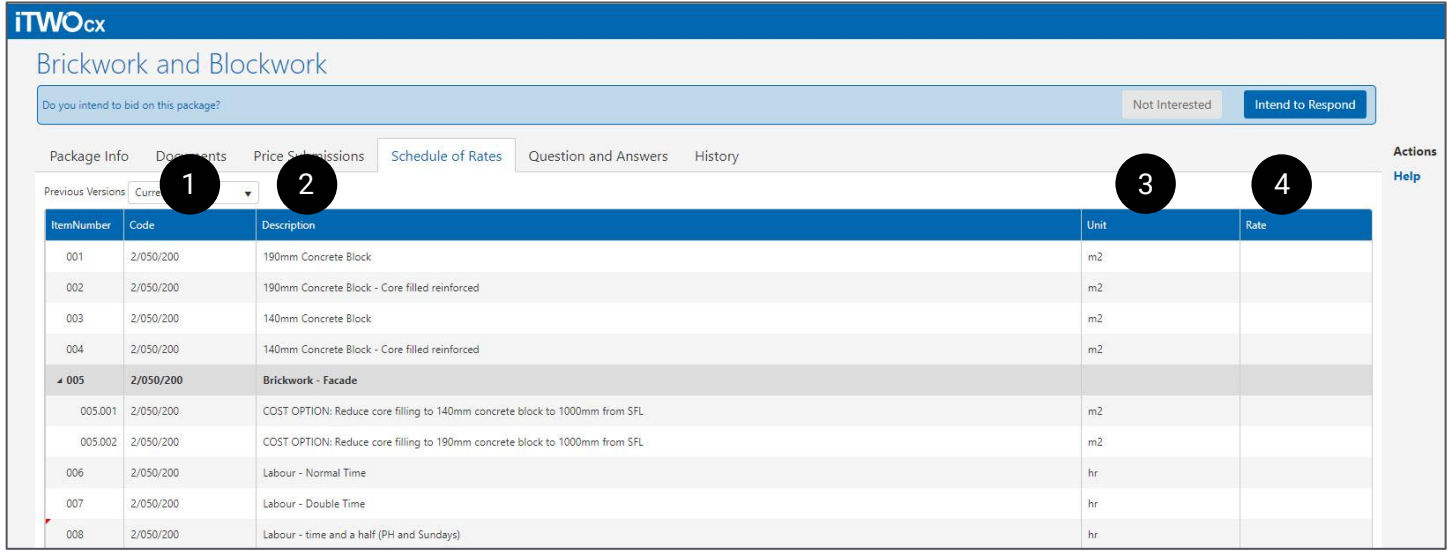

Let's look at the fields on the Schedule of Rates.

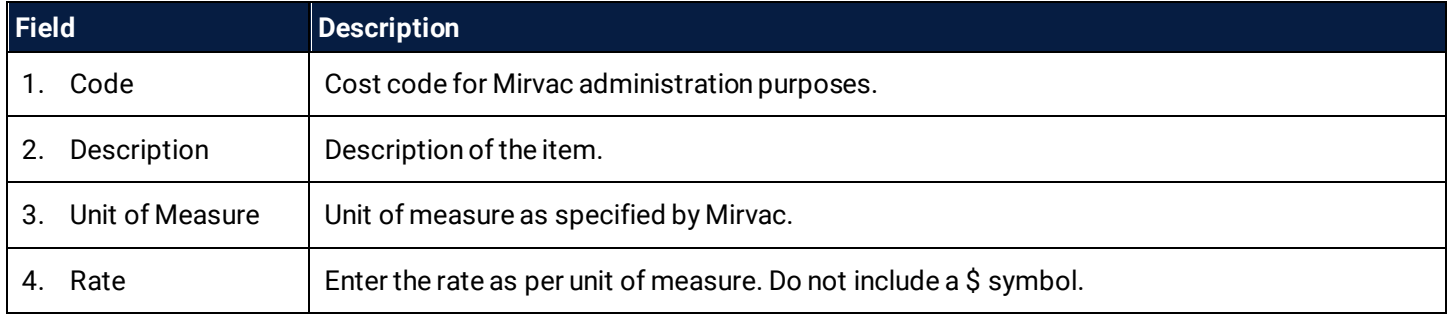

## <span id="page-7-1"></span>**6 Questions and Answers tab**

All communication about the Tender is managed via this tab. Find questions and answers posted by the Tenderer or Mirvac here.

If a request for information (RFI) or a question arises, this is the primary section to communicate with Mirvac. Questions may also be asked by Mirvac, which will also be displayed in this tab.

Questions and Answers can be asked and received both prior to intending to respond and once the bid is being prepared.

An email is issued to both parties when a question and answer has been provided.

#### <span id="page-7-2"></span>6.1 Ask a question

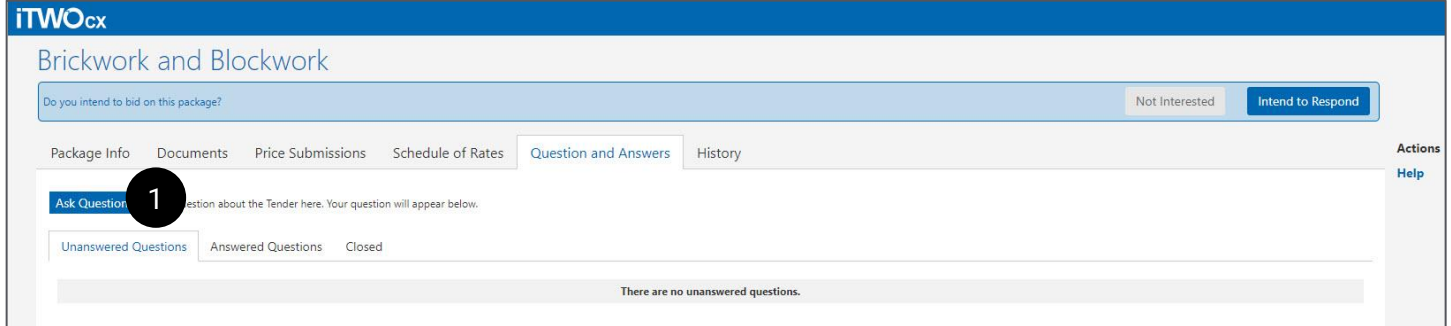

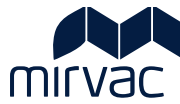

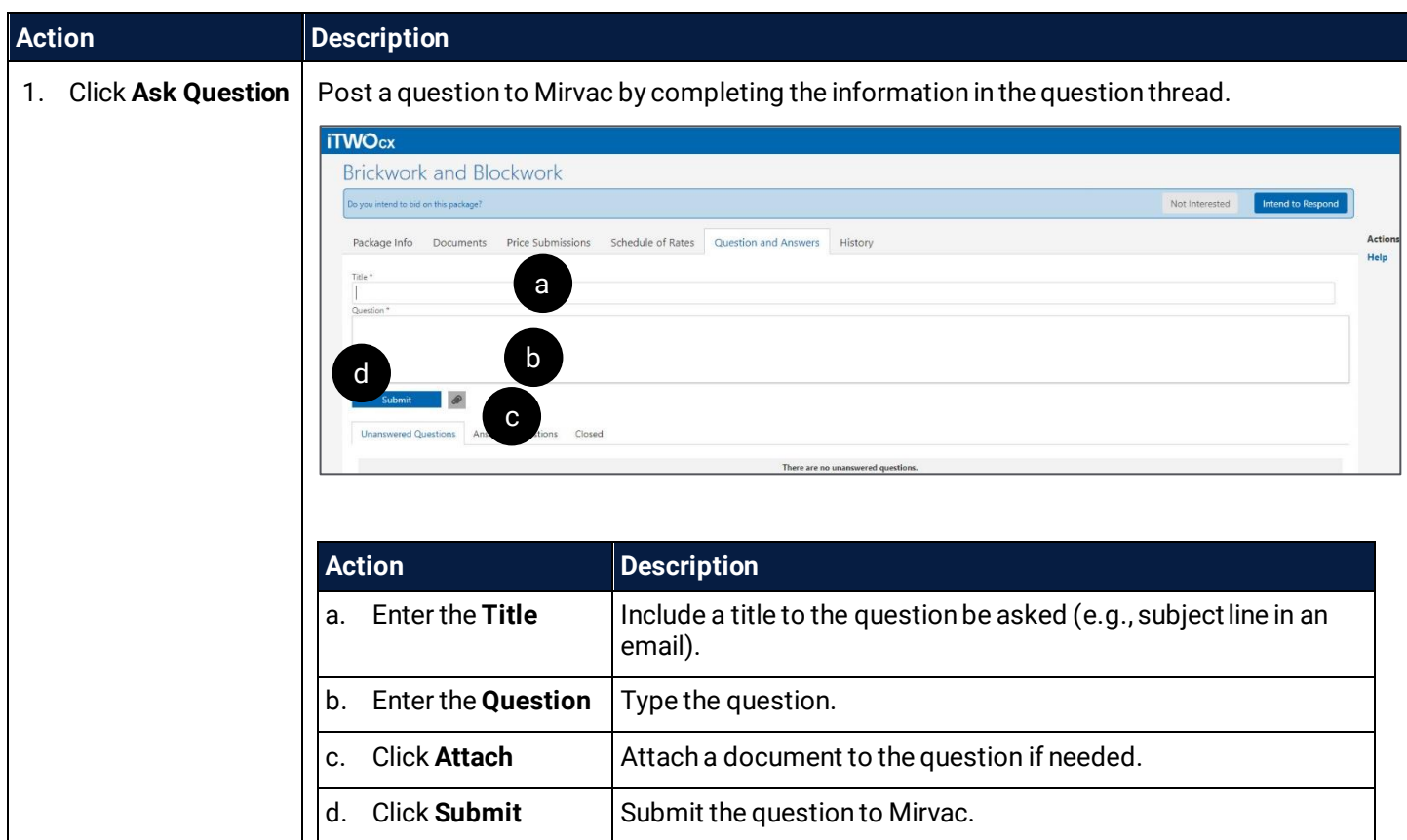

# <span id="page-8-0"></span>6.2 View unanswered, answered & closed questions

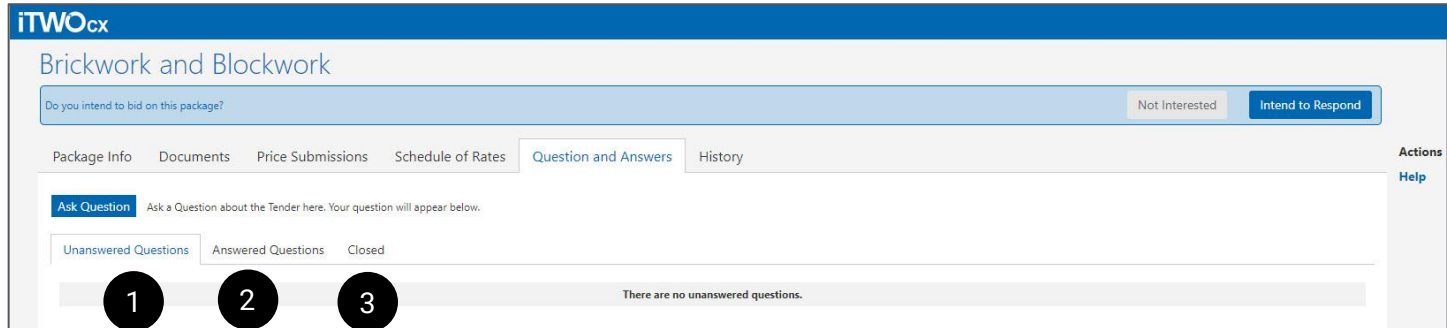

<span id="page-8-1"></span>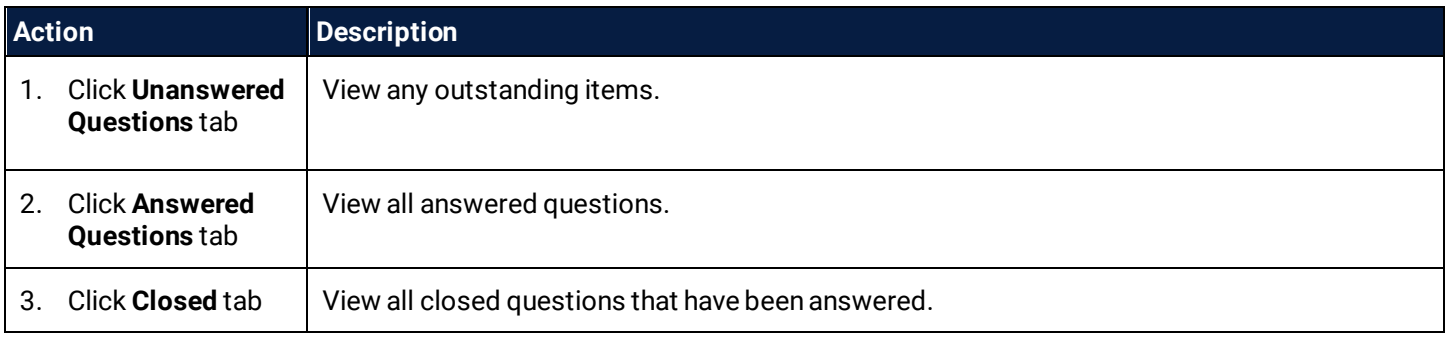

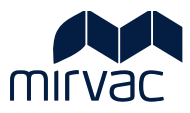

# <span id="page-9-0"></span>**7 History tab**

Contained in the History tab is a detailed log of activity along with package updates issued by Mirvac, including:

- correspondence
- package updates
- previous price submissions, and
- other information applicable to the bid.

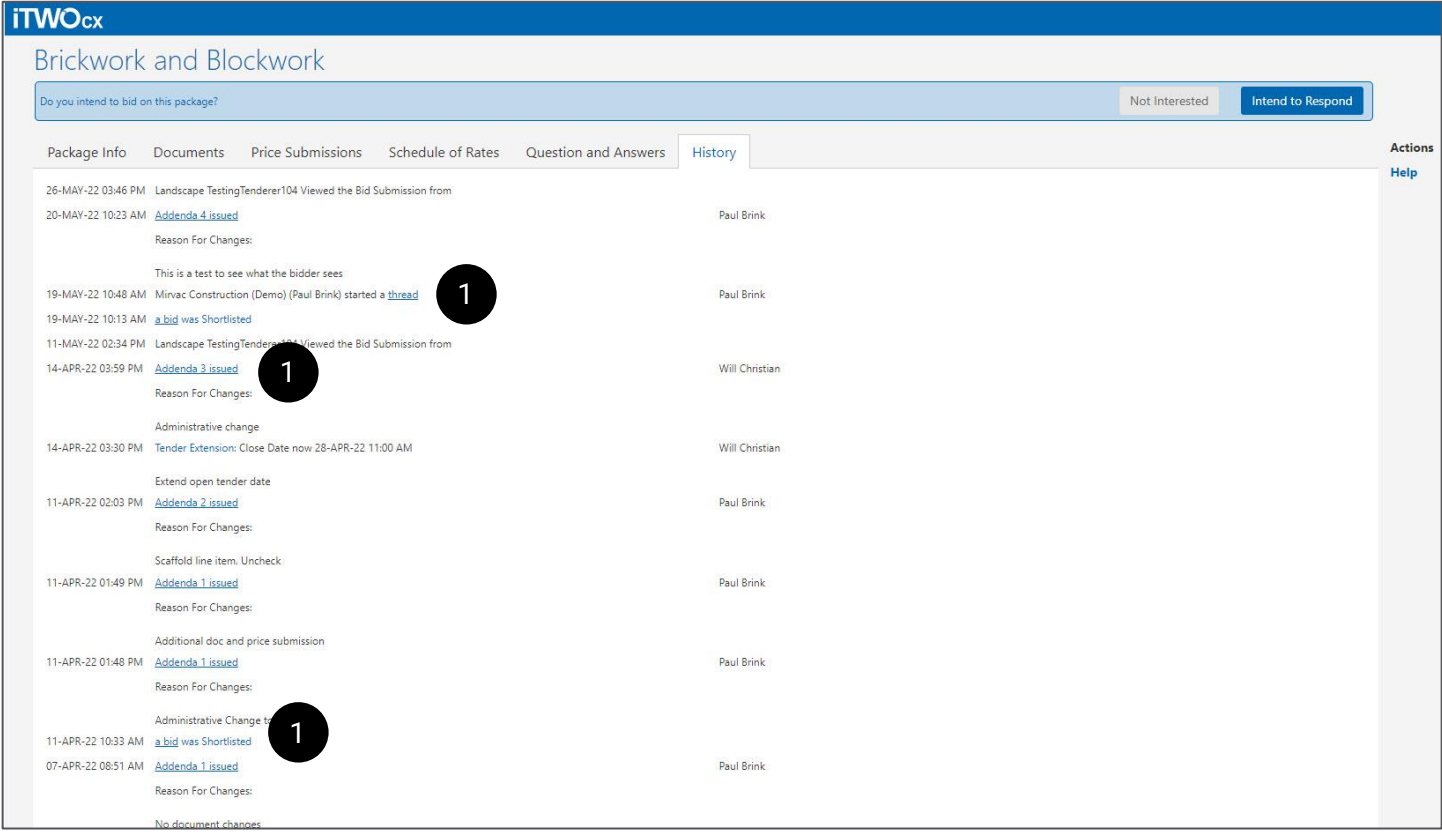

The Tender submission can be downloaded as a .pdf from the History tab.

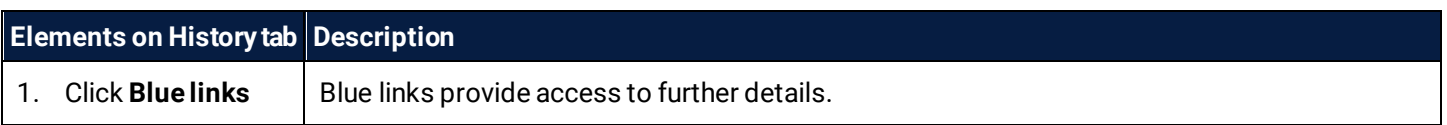

# <span id="page-9-1"></span>**8 Help**

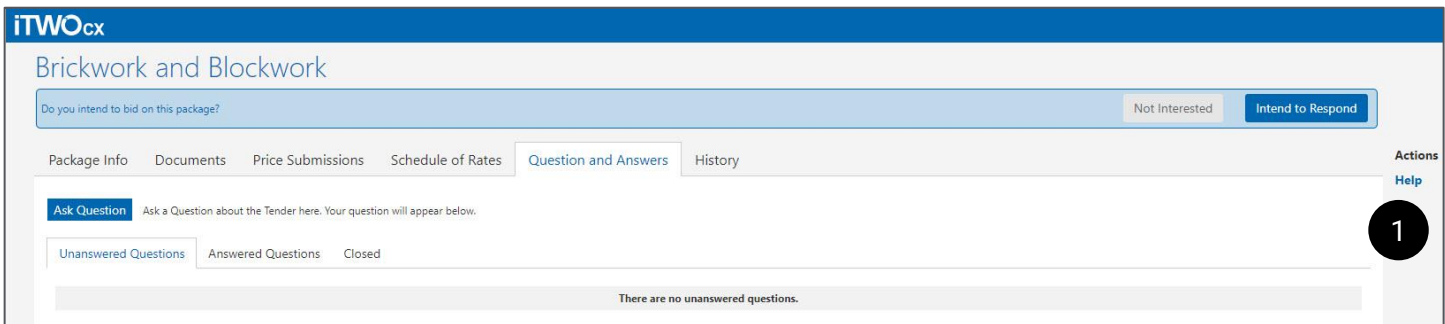

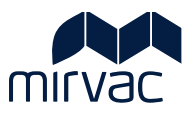

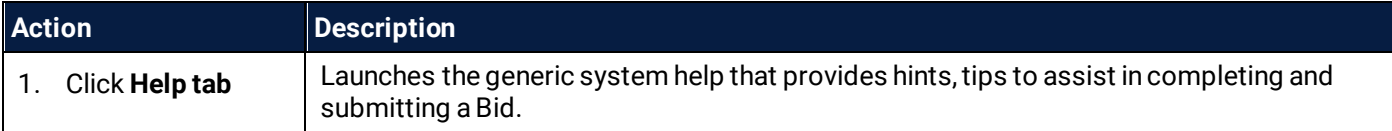

## <span id="page-10-0"></span>**9 Indicate Not Interested**

 $\mathbf{I}$ 

I

Opens a dialog box with the option to provide reasons for withdrawing from the Package. This will send a notification to Mirvac.

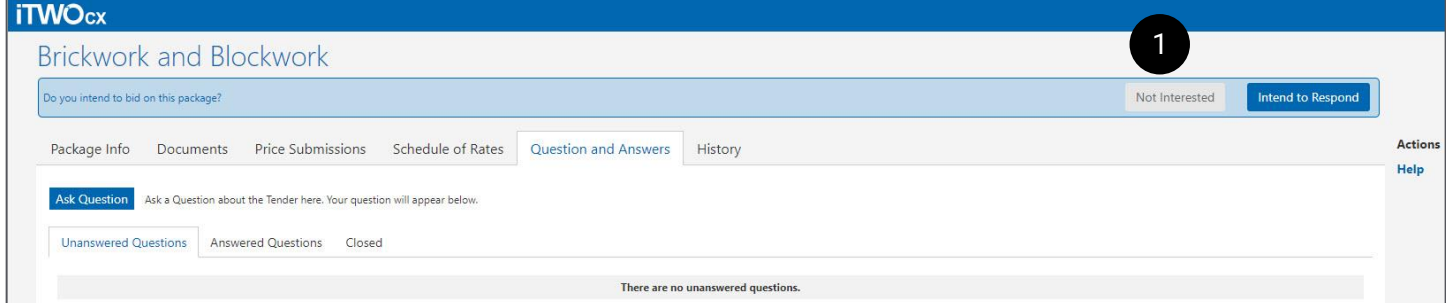

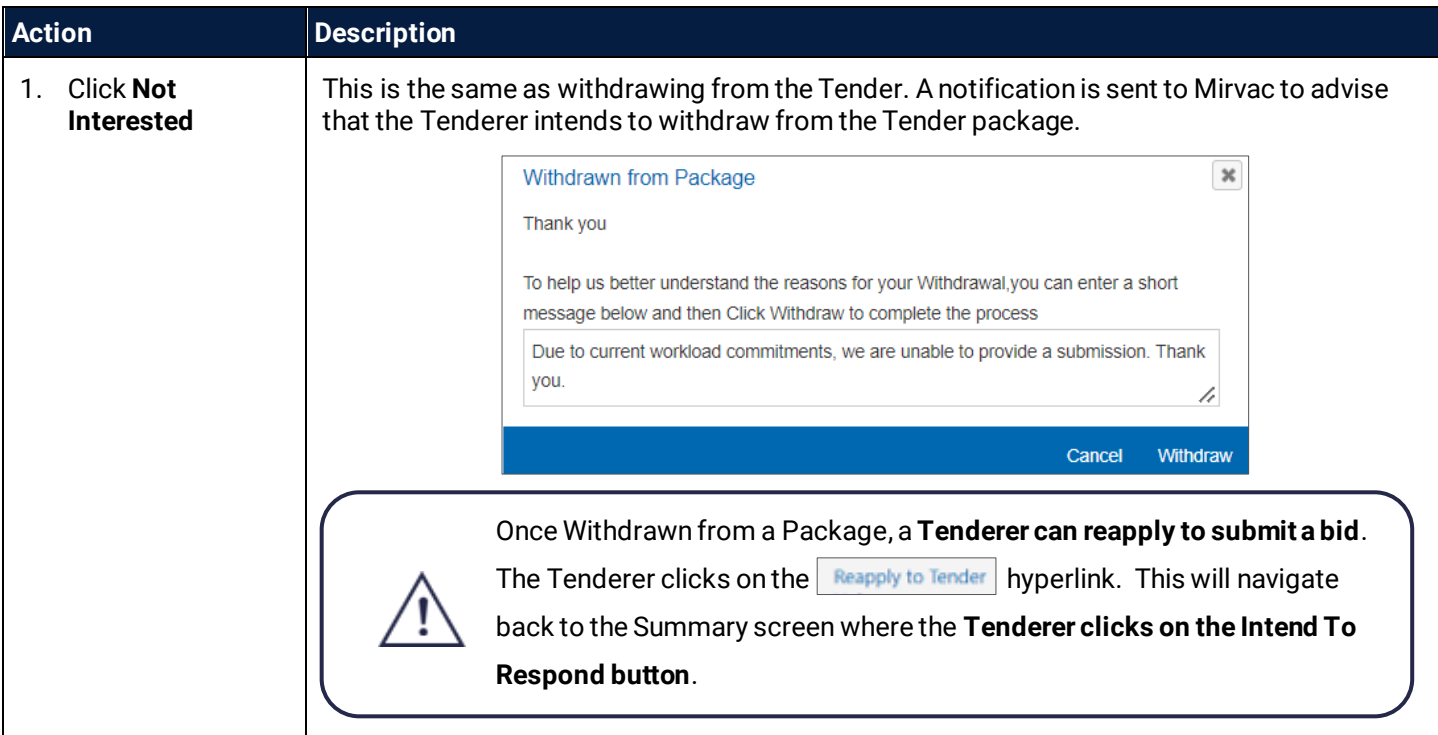

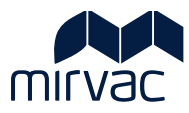

# <span id="page-11-0"></span>Prepare and Submit a Tender

#### <span id="page-11-1"></span>**10 Indicate intent to respond to Tender**

As a first step a Tenderer communicates their intent to proceed with a bid submission.

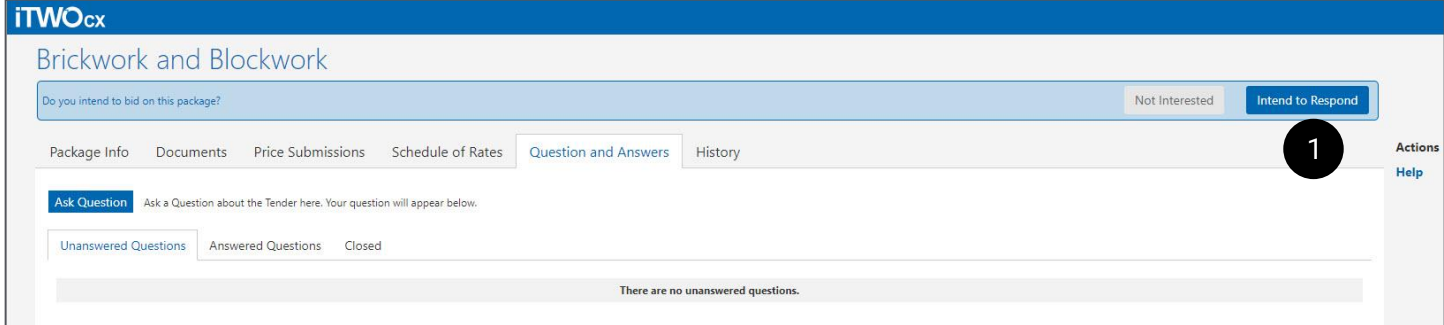

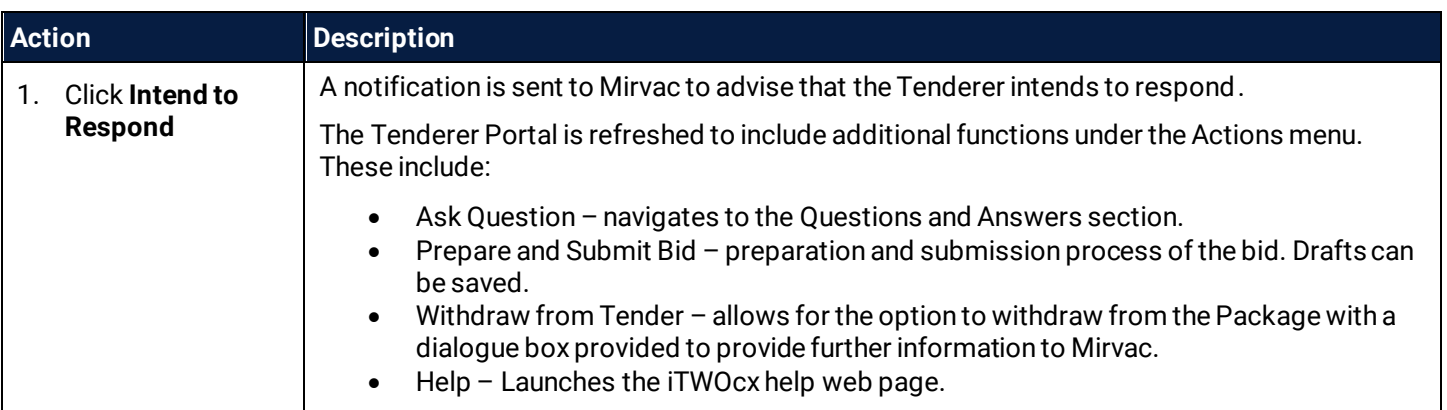

Once **Intend to Respond** has been selected, the Tenderer clicks **Prepare and Submit Bid** to move through the bid submission steps.

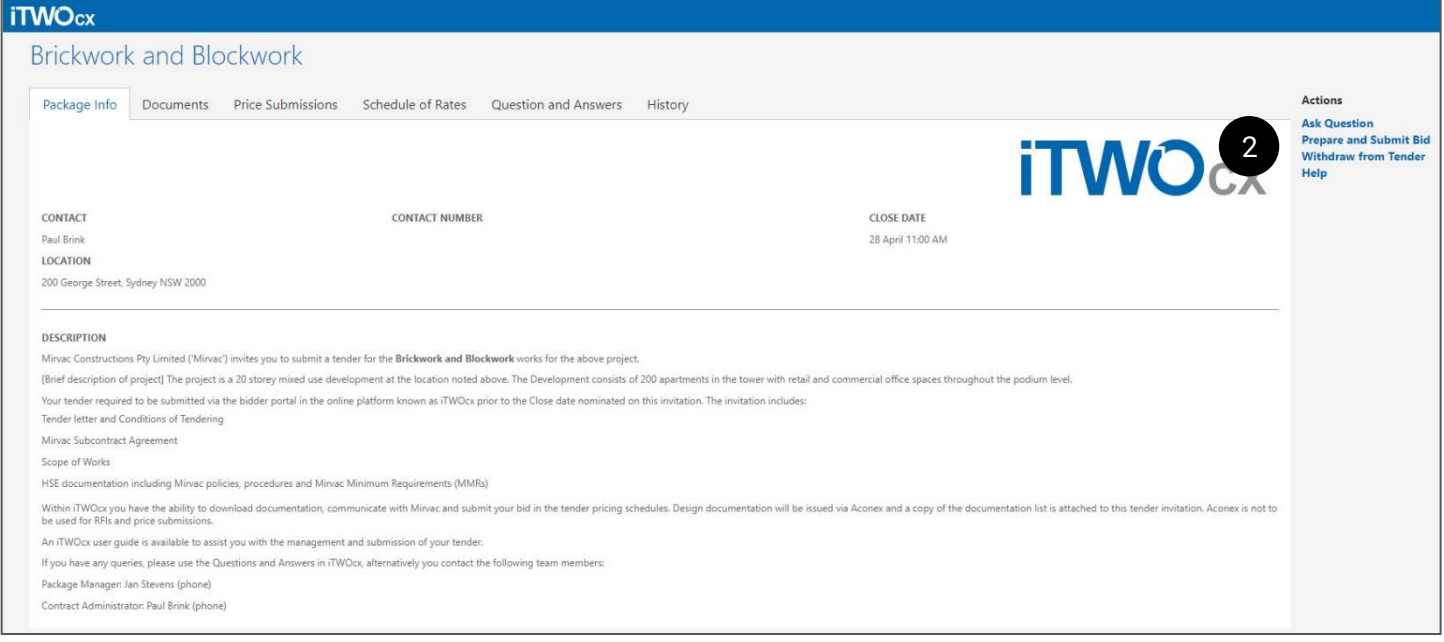

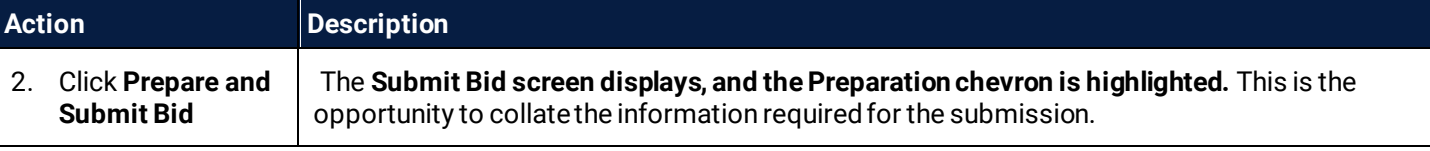

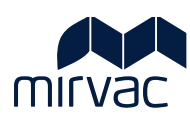

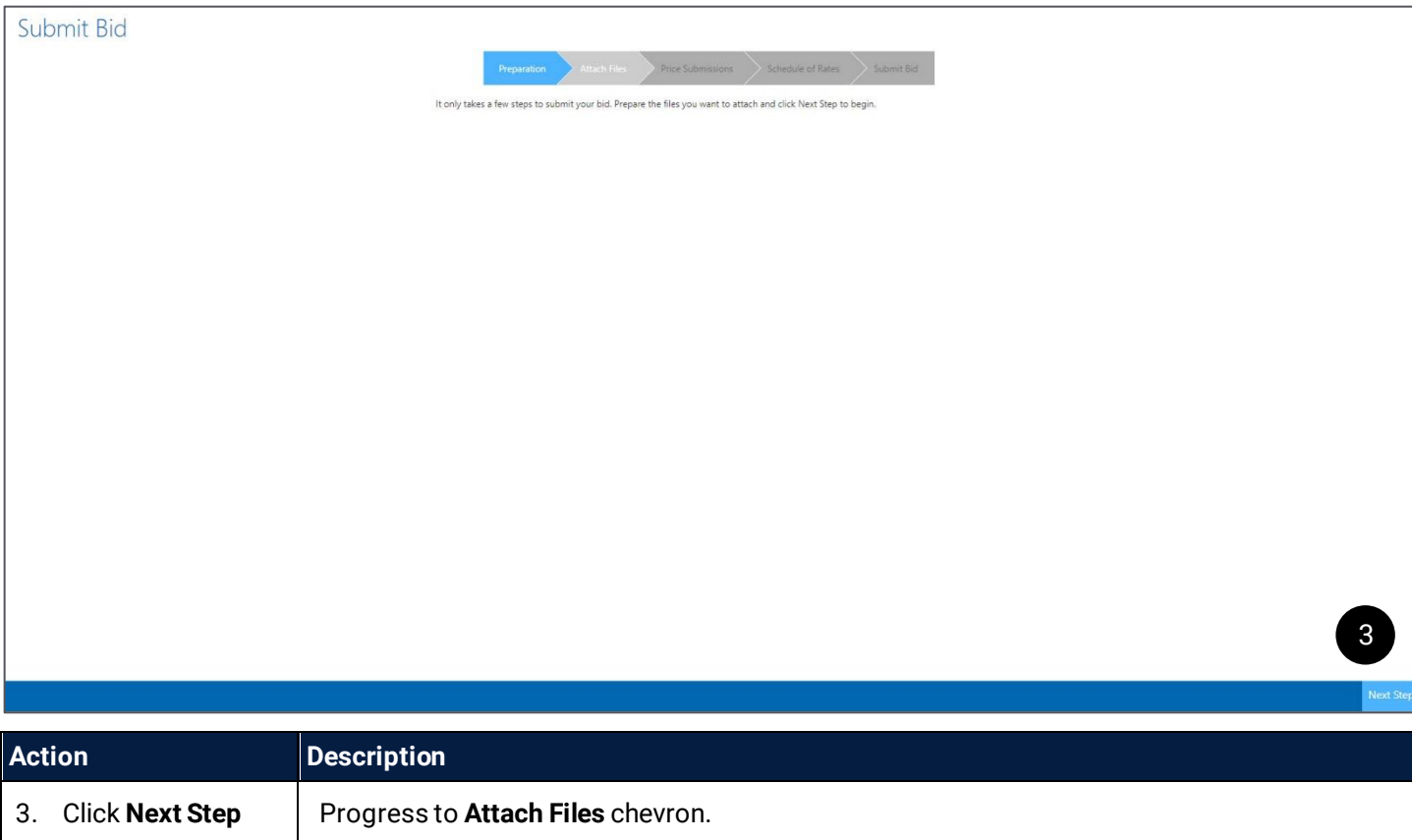

# <span id="page-12-0"></span>**11 Attach Files**

Documents can be attached to the bid submission which should include a letterhead and any other supporting documentation.

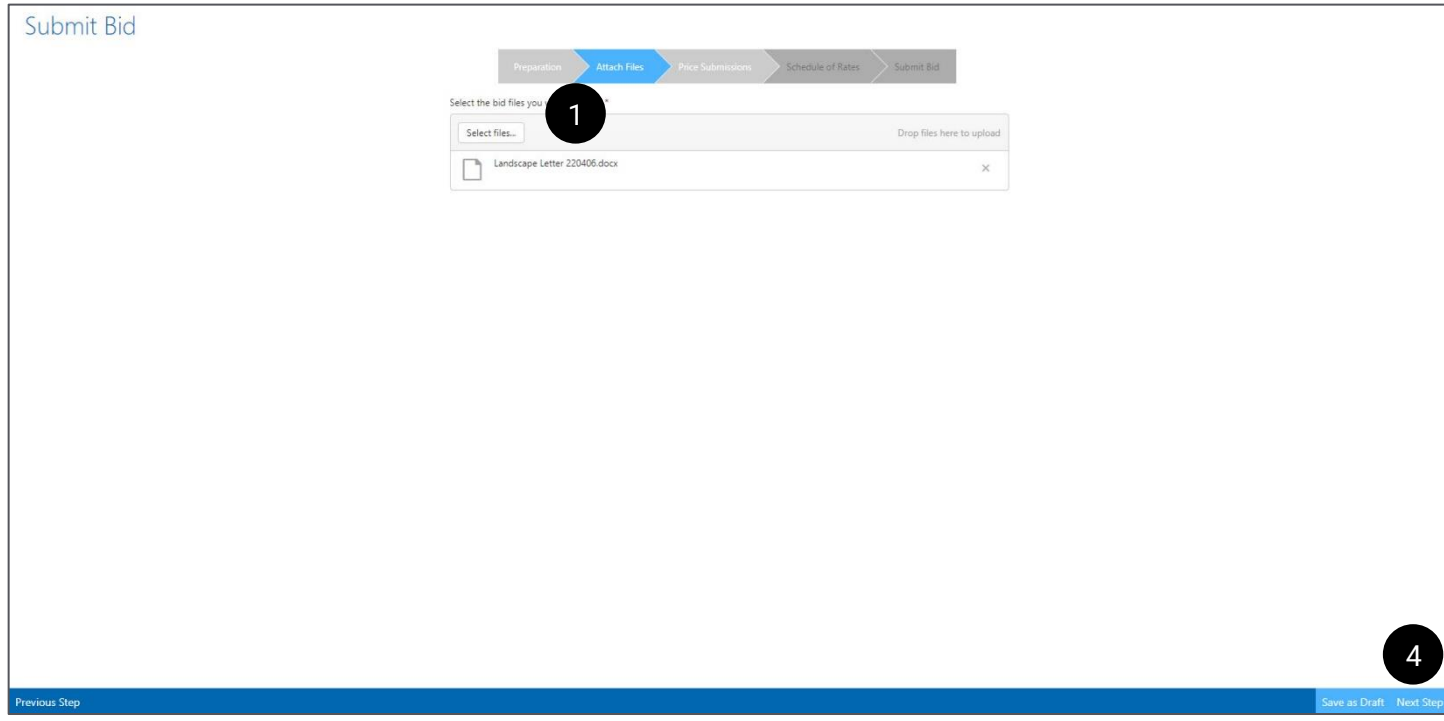

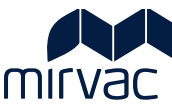

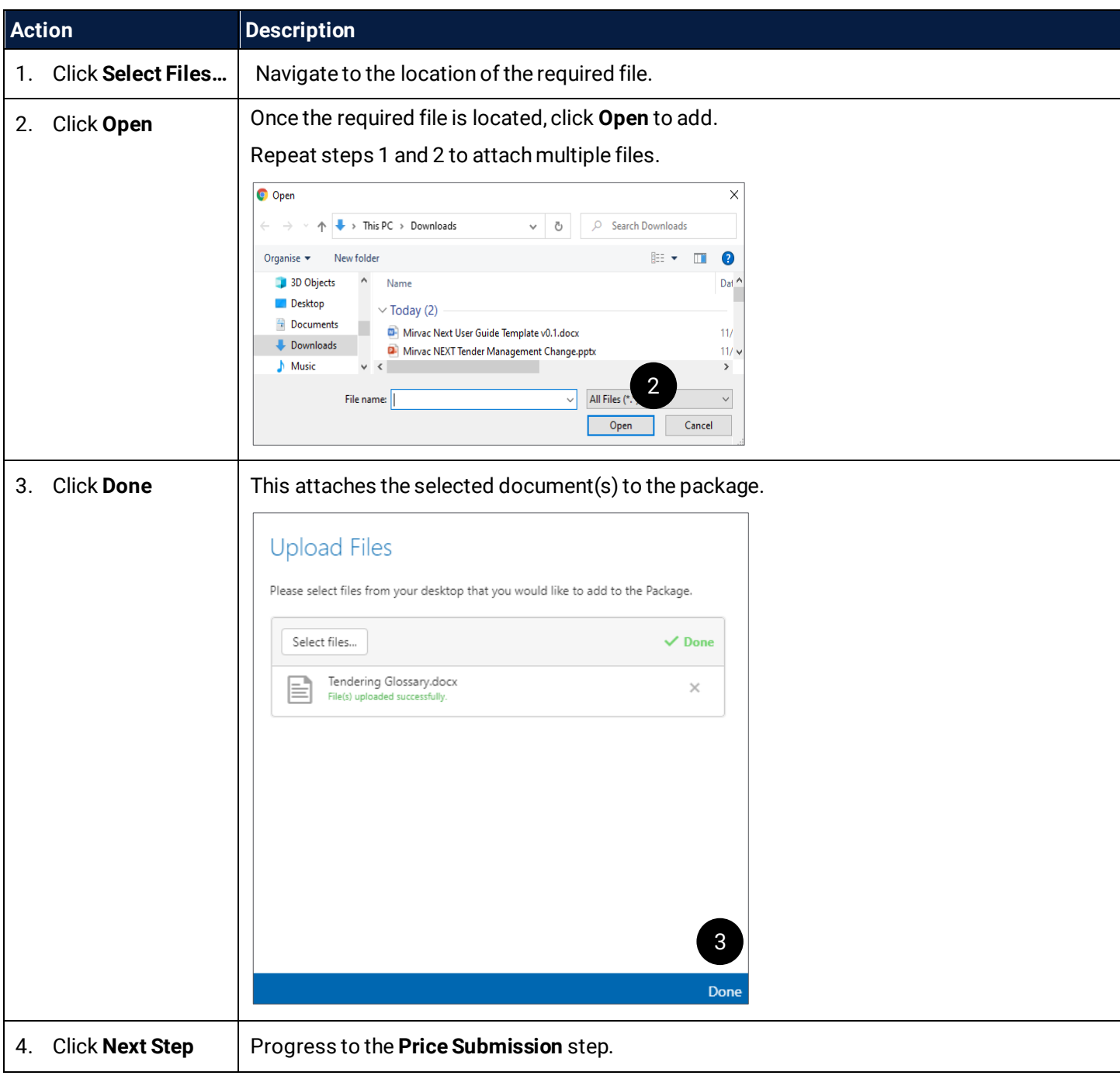

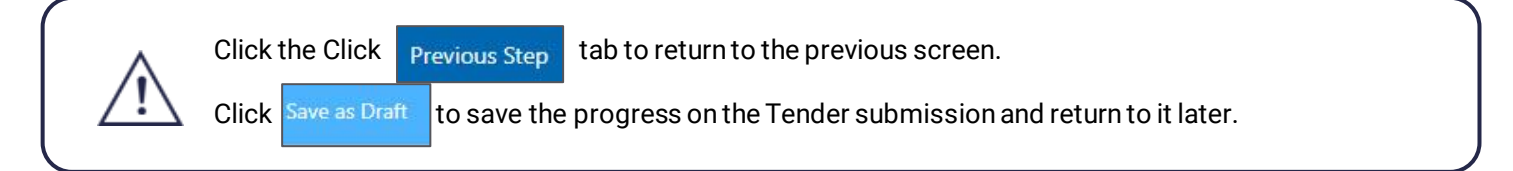

# <span id="page-13-0"></span>**12 Price Submission**

Prices are to be submitted in the format provided on the Bidder Page. There are two ways in which price submissions can be added to a bid submission:

- Import from Excel where the price breakdown template is downloaded, the information added, and the file reuploaded to the system.
- Manually where the information can be added directly into the Price Submission screen, row by row.

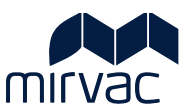

The price submission breakdown items can only be amended by Mirvac via an addendum. If a line item is missing, issue a question to Mirvac to amend.

#### <span id="page-14-0"></span>12.1 Import from Excel

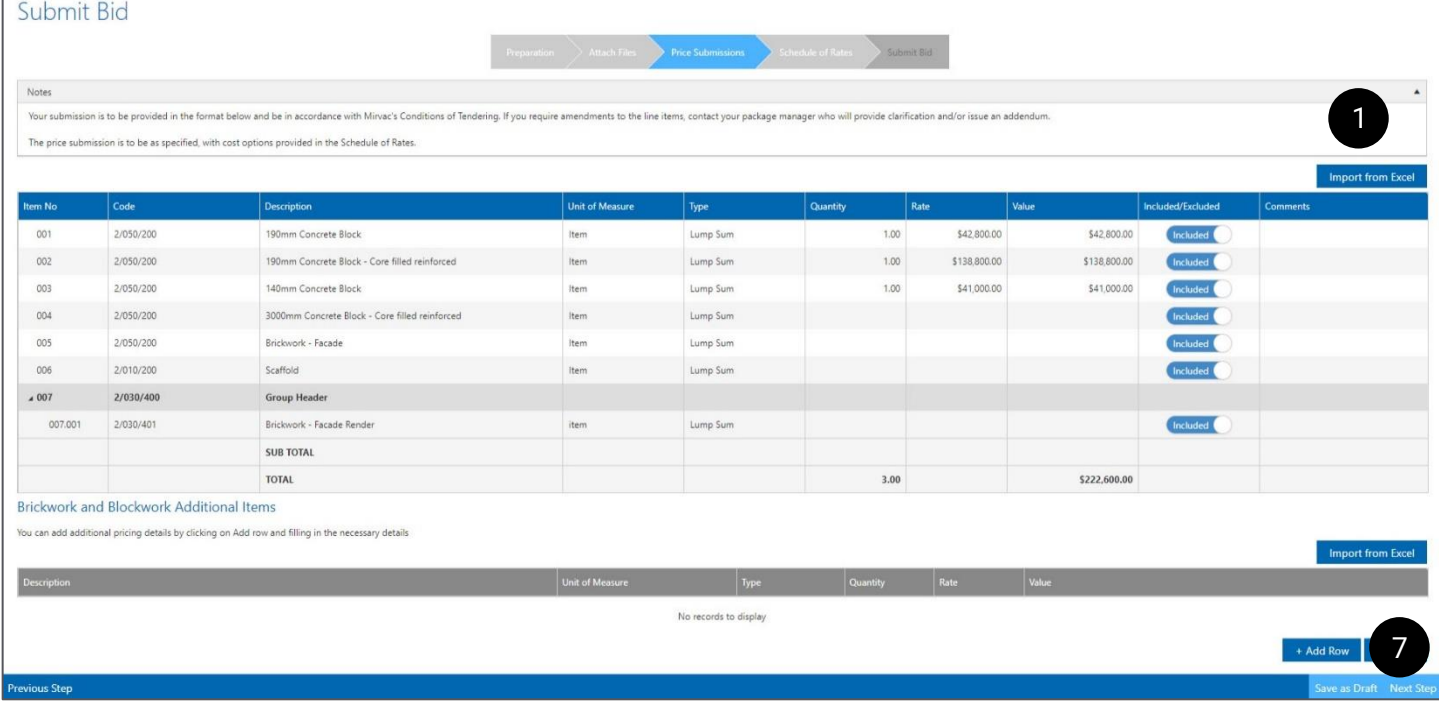

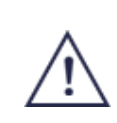

The default for the **Included / Excluded** column is **Included**. If the price line item is not needed this can be changed to Excluded to remove it from the tender. Where **Excluded** is selected, a prompt to complete a mandatory comment is displayed.

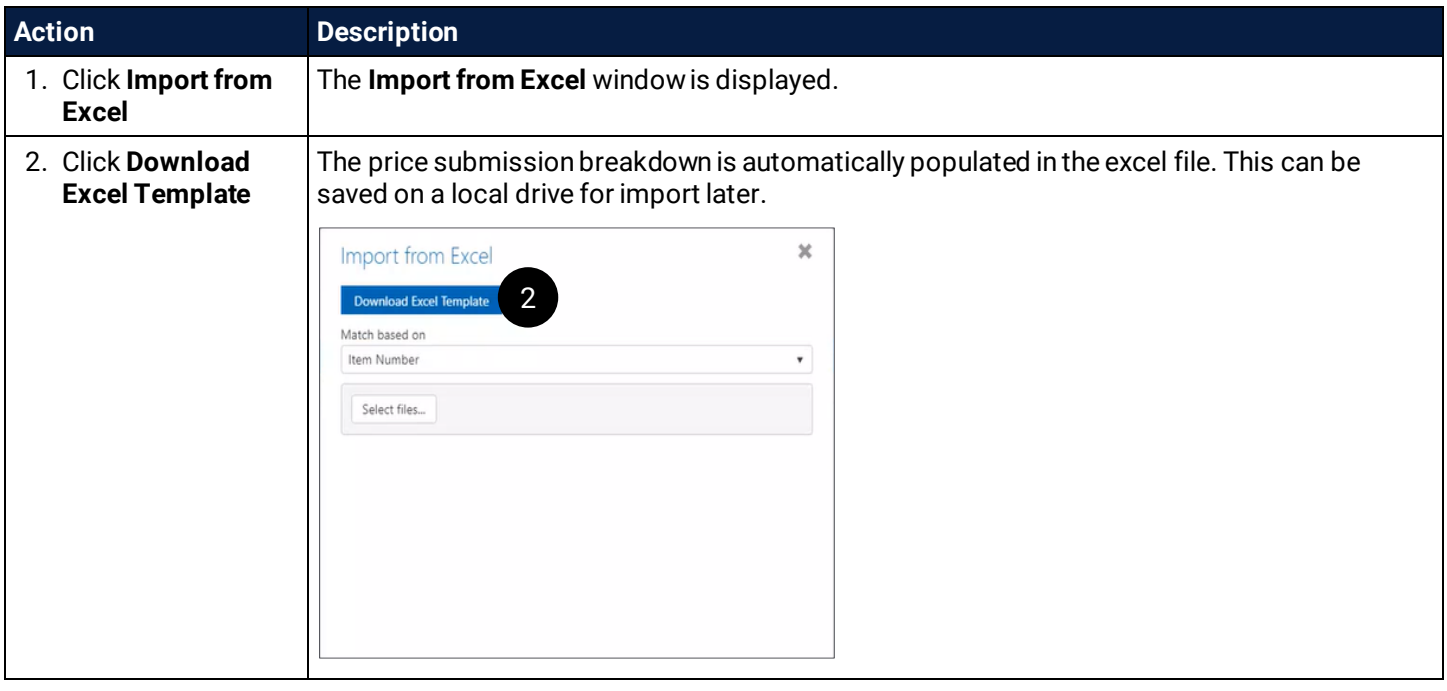

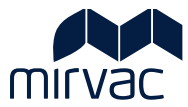

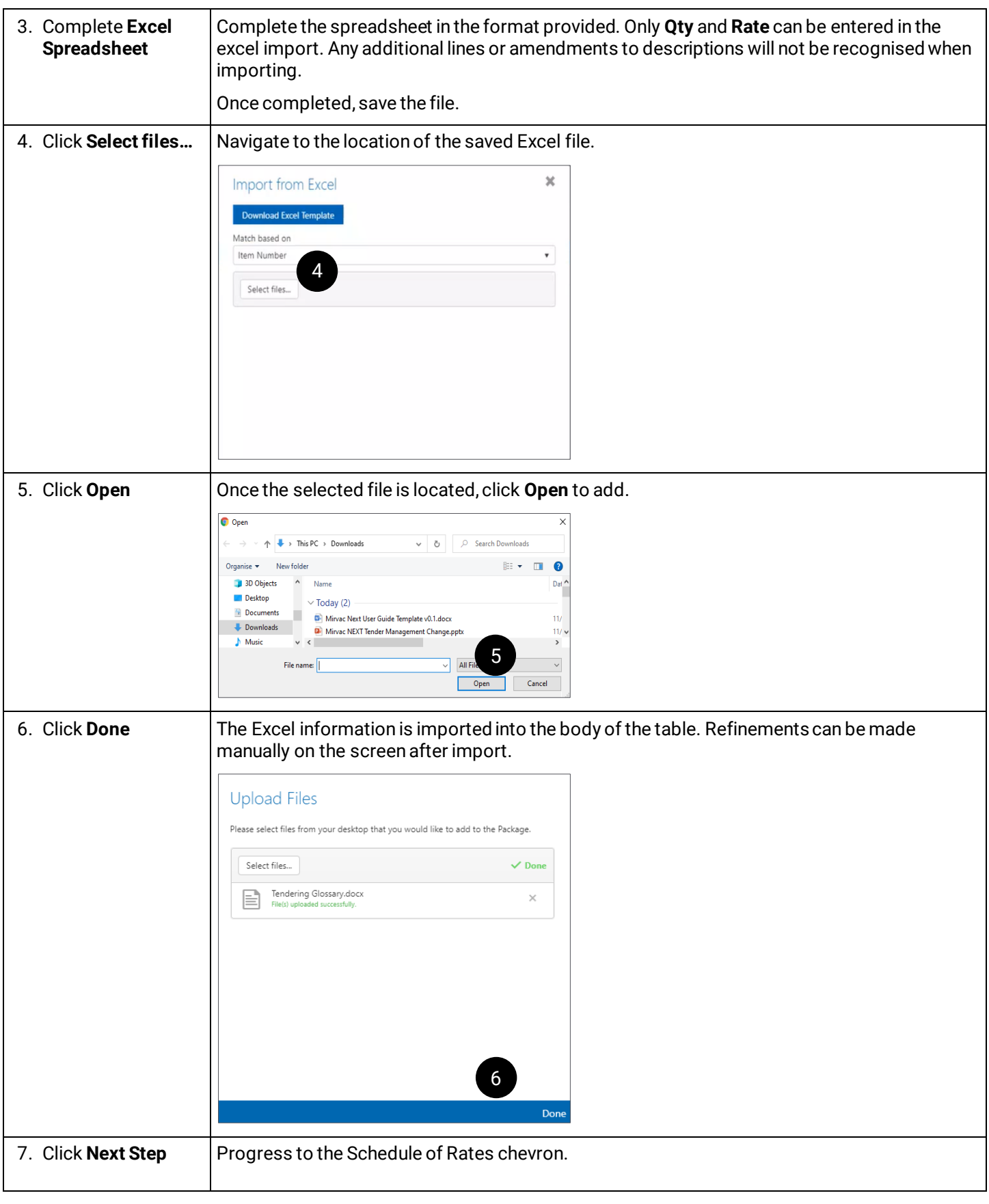

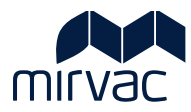

# <span id="page-16-0"></span>12.2 Manually Enter Information

Enter information into the Price Submission row by row.

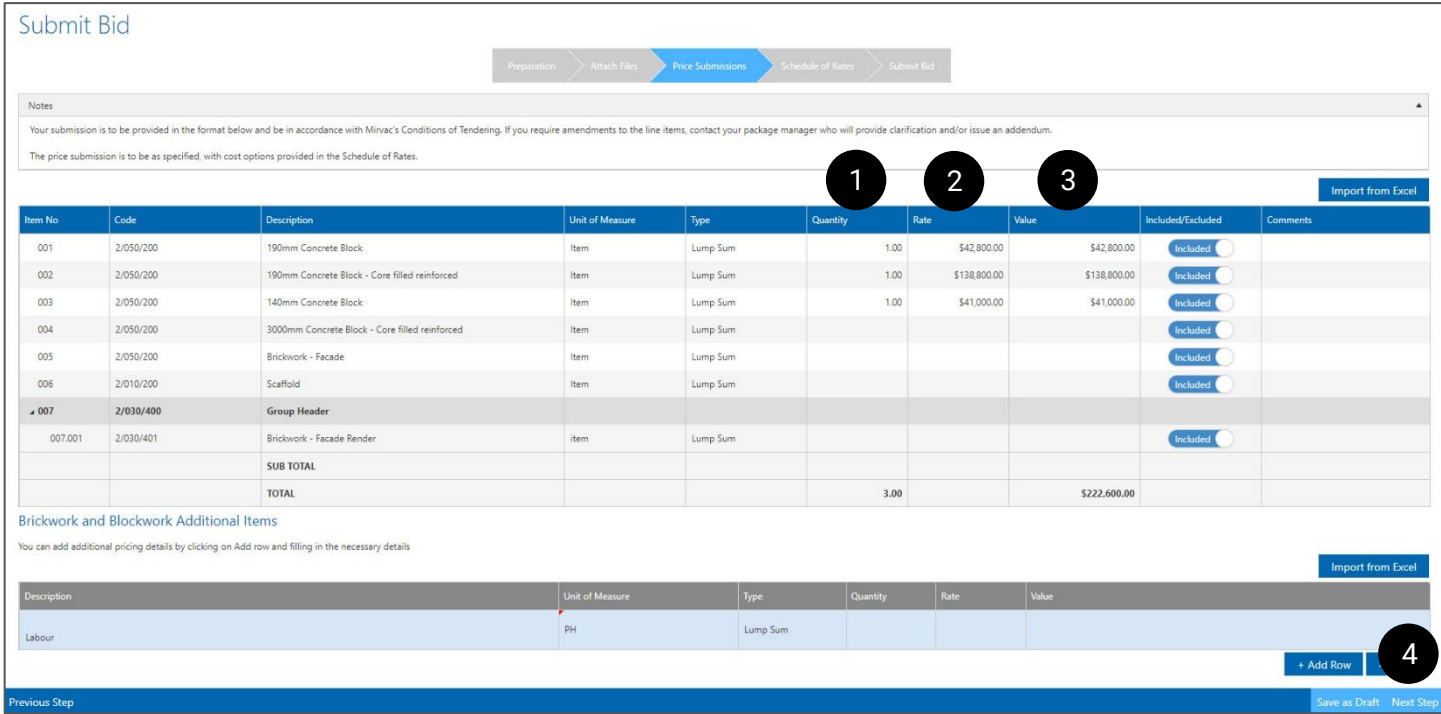

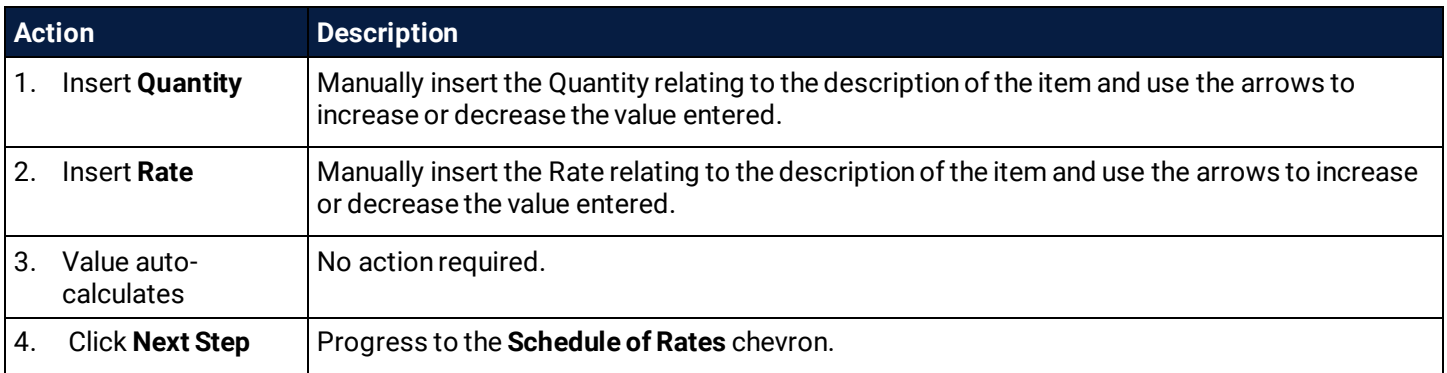

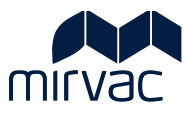

#### <span id="page-17-0"></span>12.3 Manually Enter Additional Items

Requesting an addendum is the primary method of getting the price structure amended which will result in an update of the price submission breakdown for all tenderers. Additional items can be added in the section below the price submission breakdown that specifically relate to the submission, for example, cost options can be provided here.

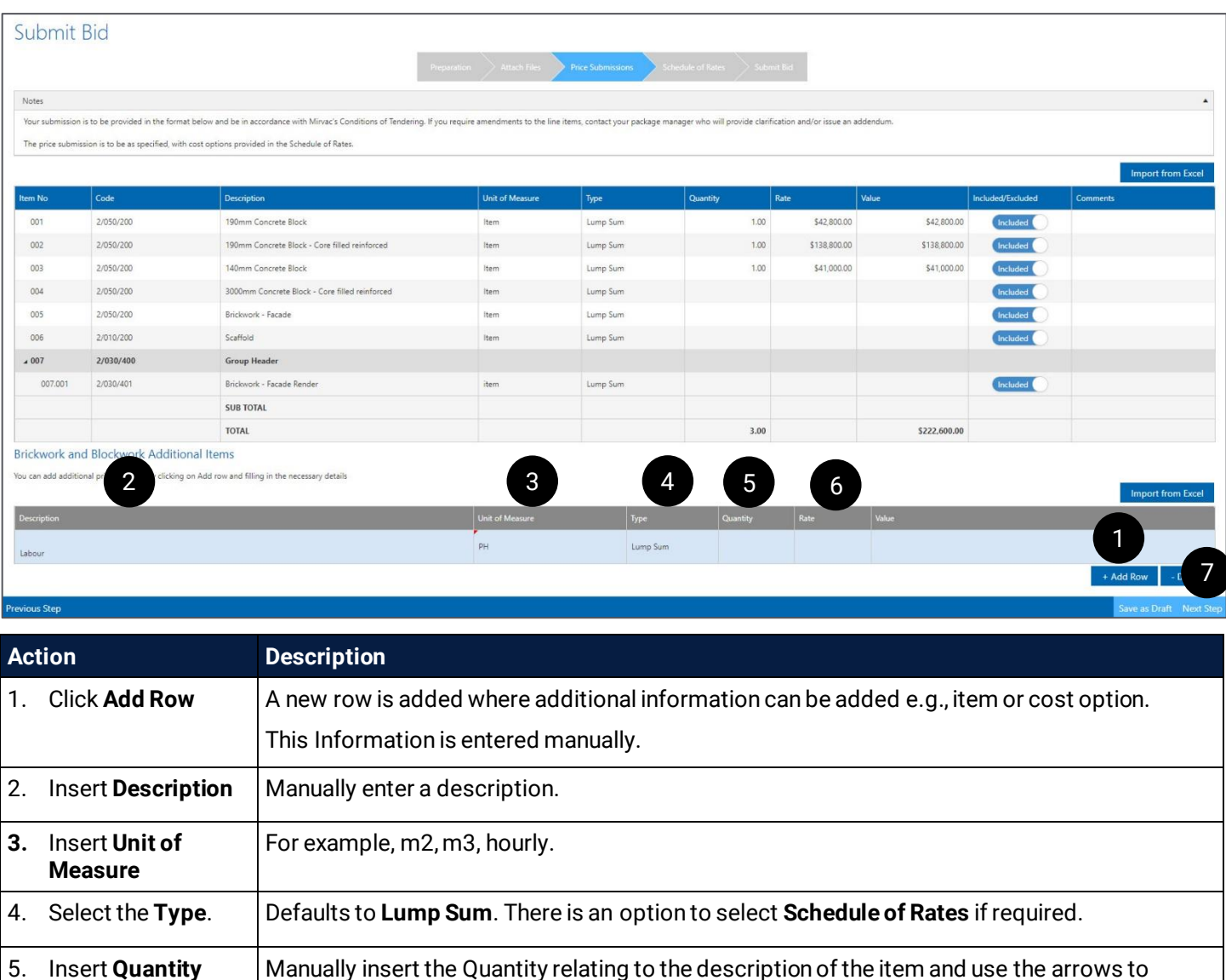

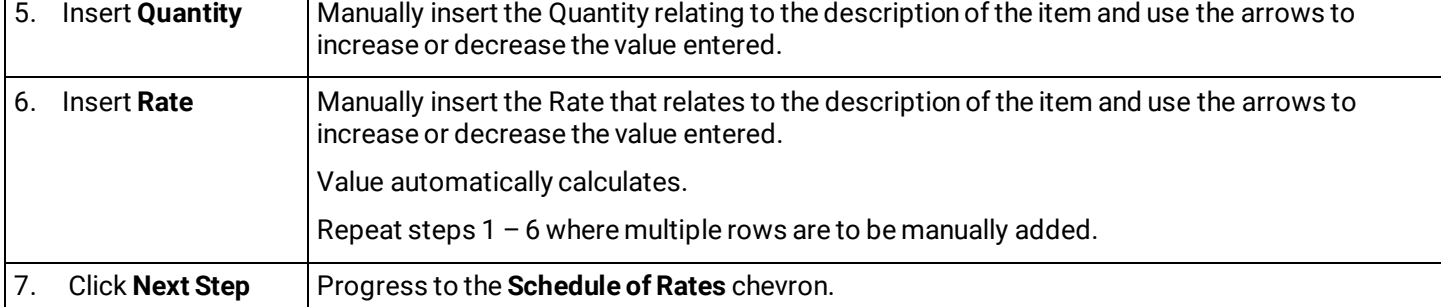

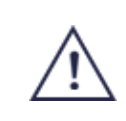

Additional rows / items should only be used for cost options. If there is a requirement to change the breakdown, an addendum should be requested.

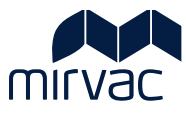

# <span id="page-18-0"></span>**13 Schedule of Rates**

There are two ways in which Schedule of Rates can be added to a bid submission:

- Import from Excel where the schedule of rates template is downloaded, the information added, and the file reuploaded to the system
- Manually where the information can be added directly into the Schedule of Rates screen, row by row.

#### <span id="page-18-1"></span>13.1 Import from Excel

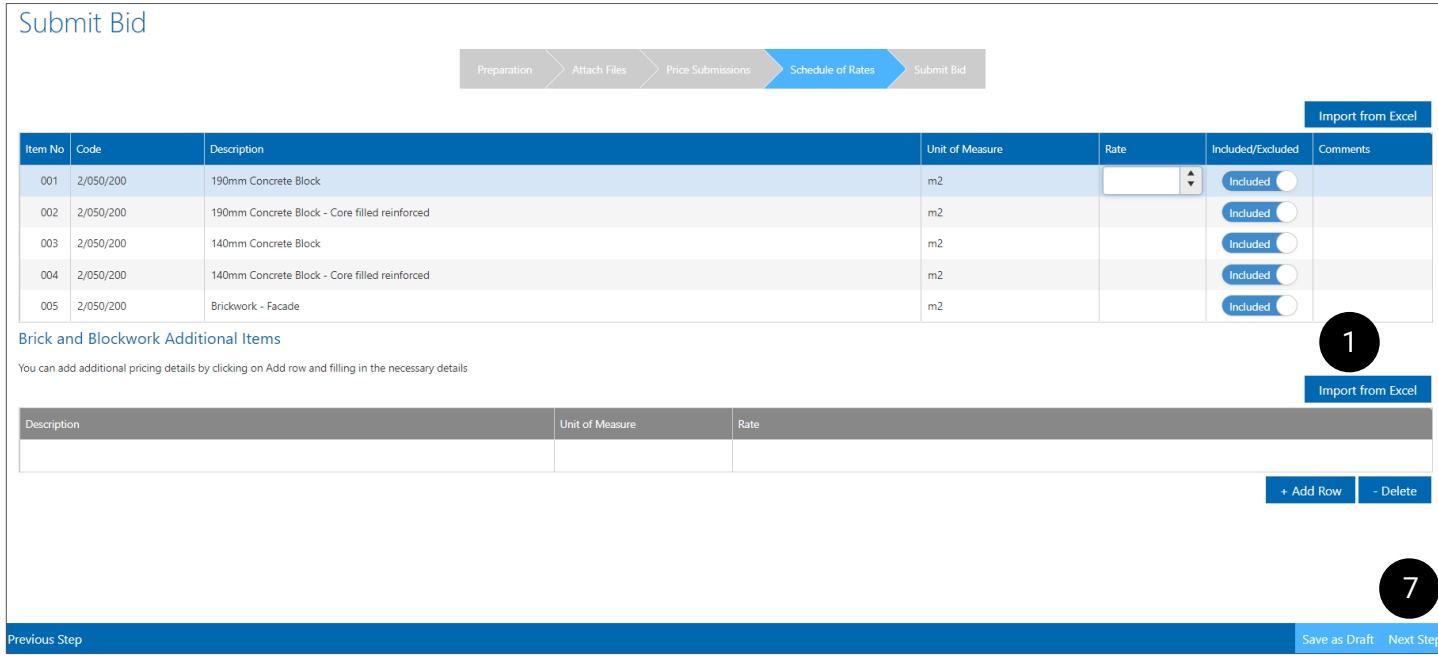

The default for the **Included / Excluded** column is Included. If the price line item is not needed this can be changed to Excluded to remove it from the tender. Where Excluded is selected, a prompt to complete a mandatory comment is displayed.

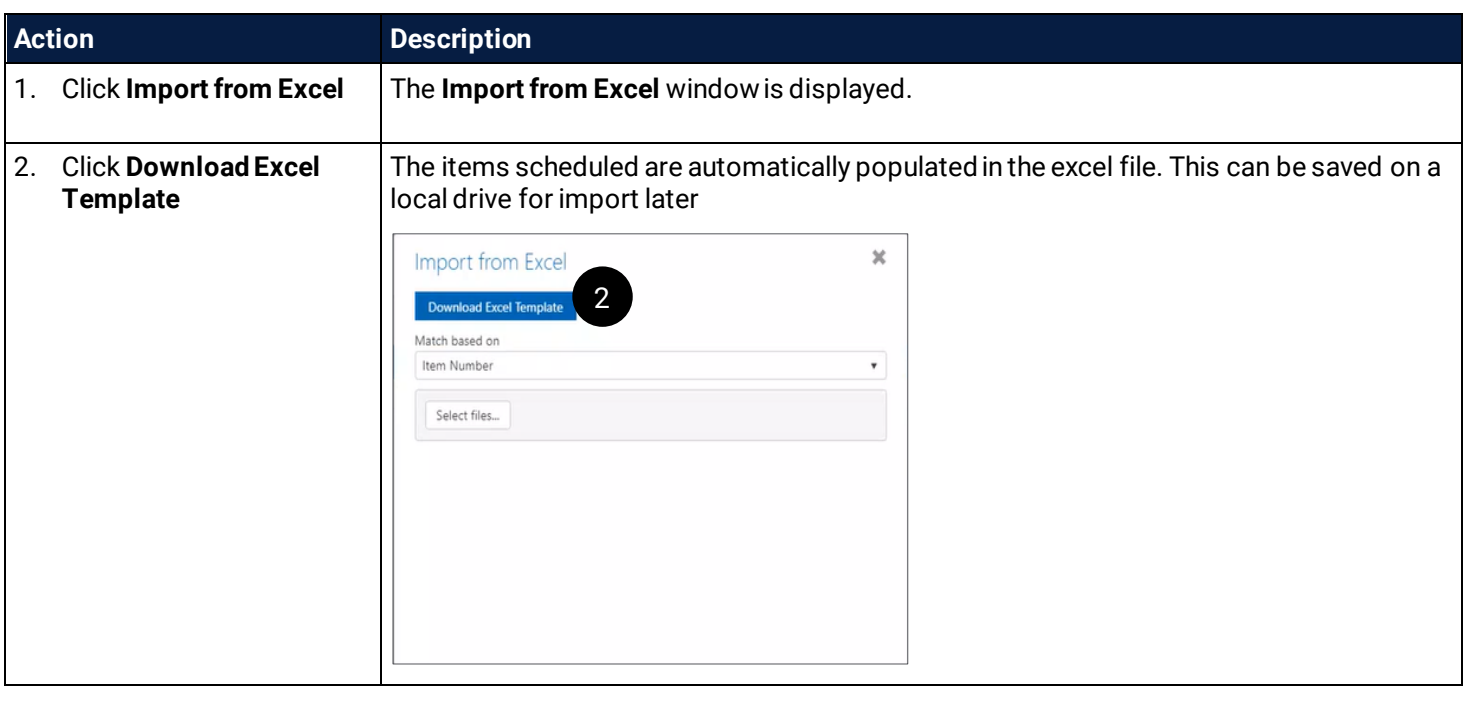

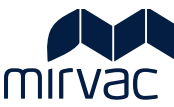

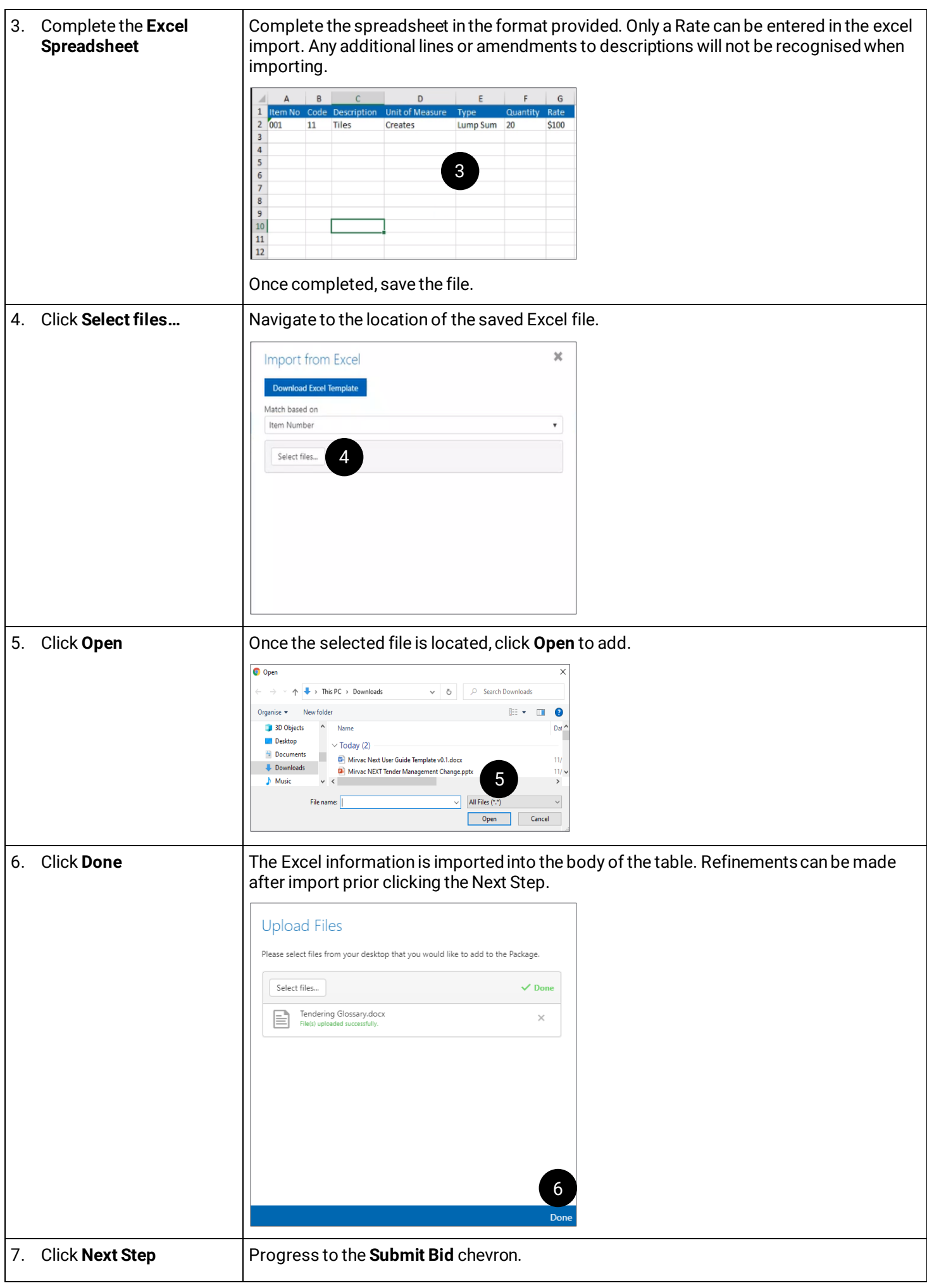

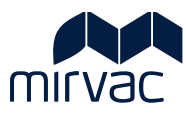

#### <span id="page-20-0"></span>13.2 Manually Enter Information

Enter information into the Schedule of rates row by row.

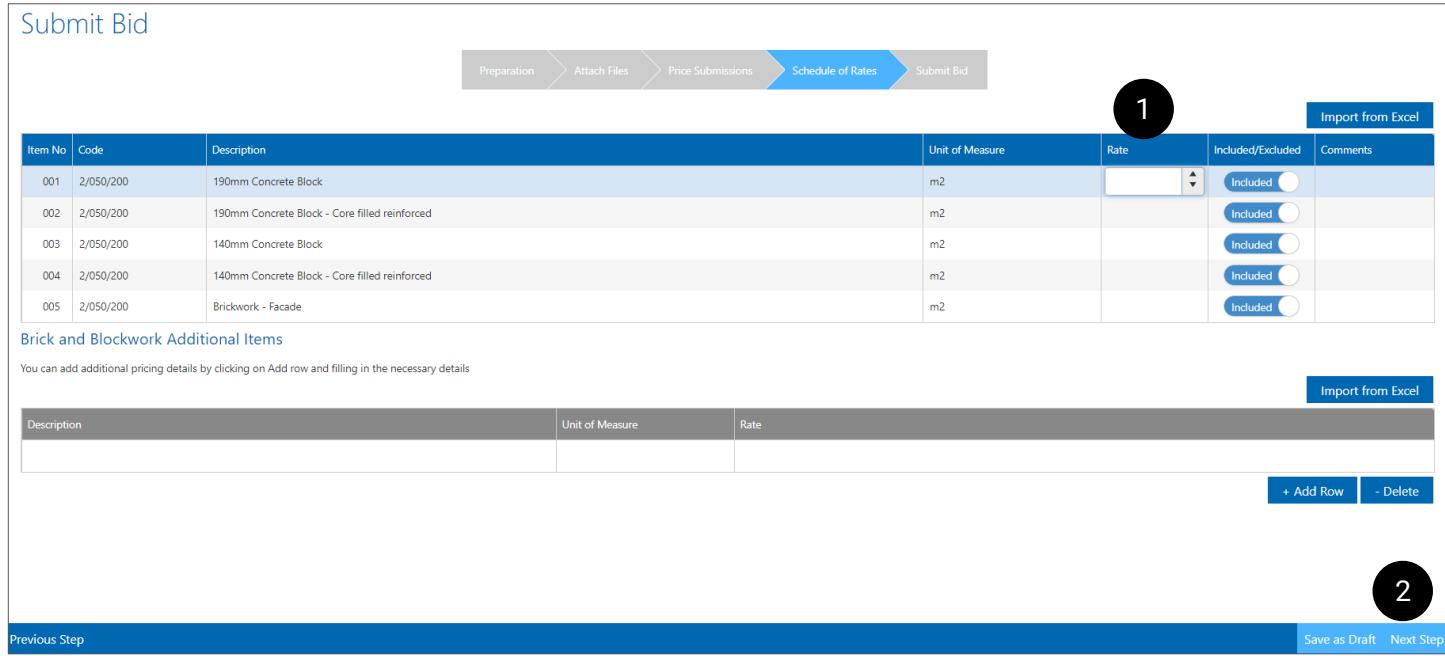

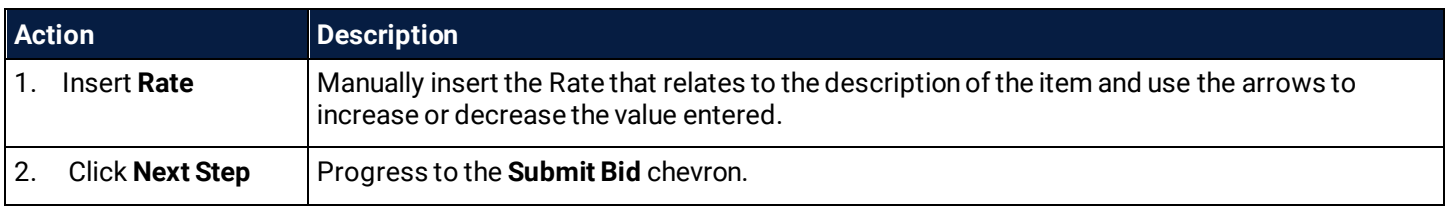

#### <span id="page-20-1"></span>13.3 Manually Enter Additional Items

Requesting an addendum is the primary method of getting the Schedule of Rates amended for all tenderers. Additional items can be added in the section below the schedule of rates list that specifically relate to the submission, for example, cost options can be provided here.

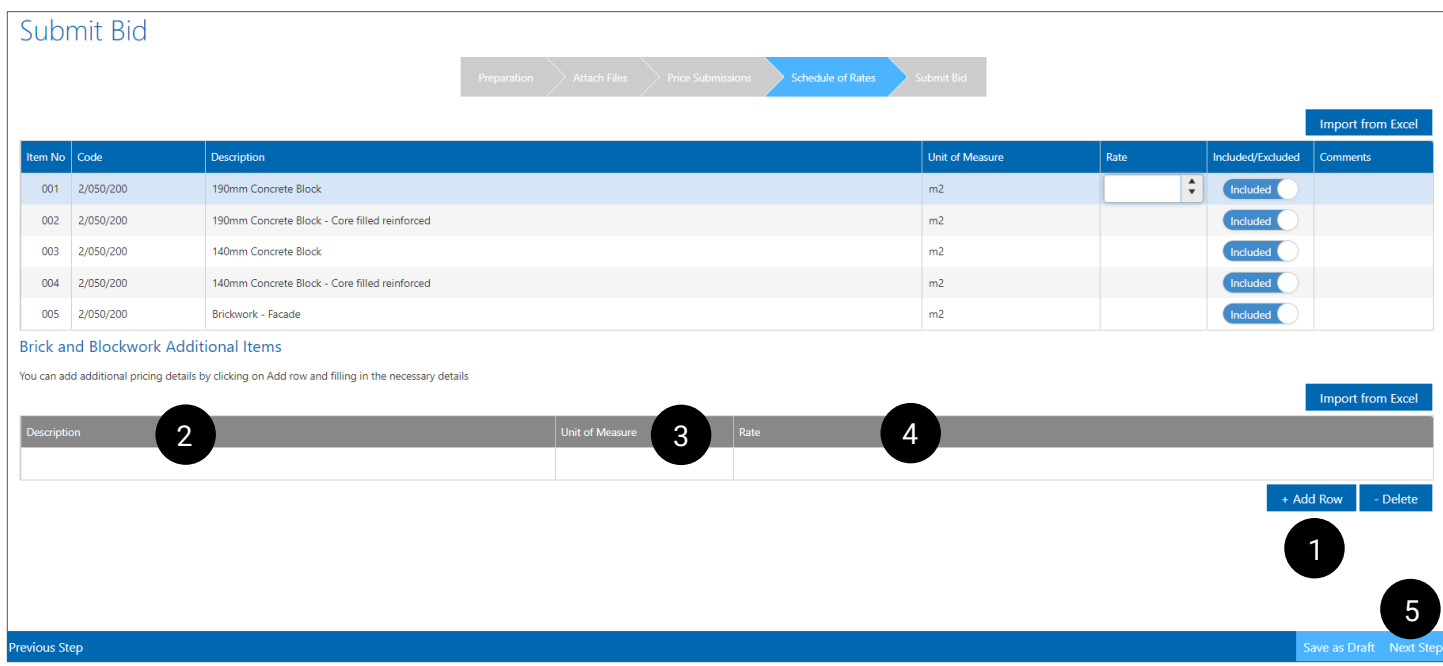

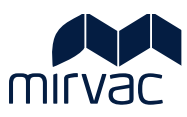

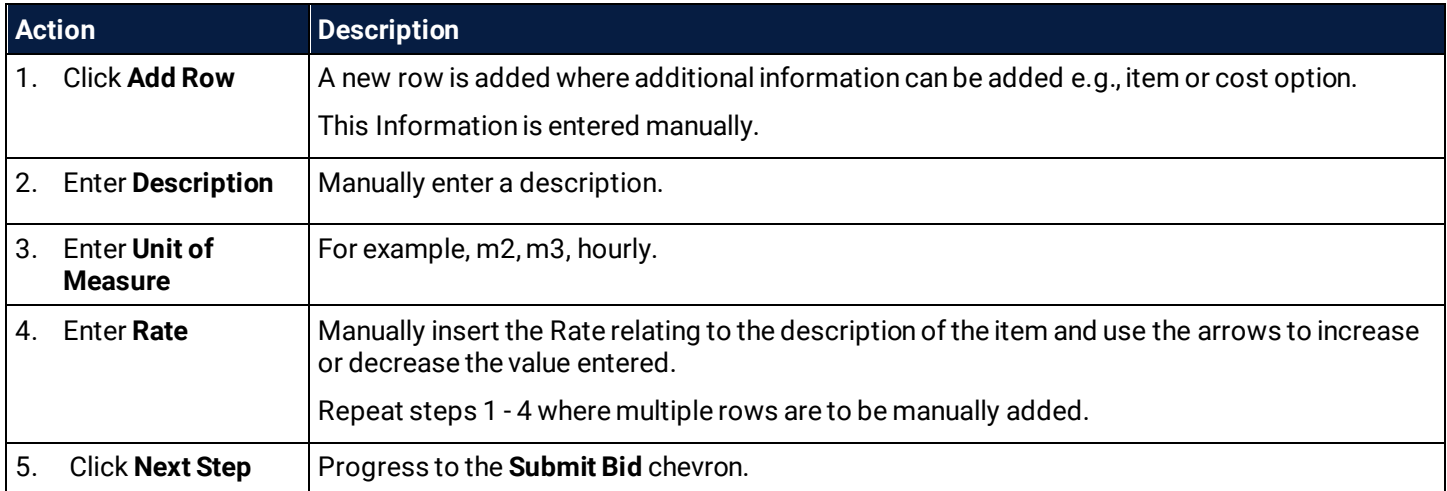

## <span id="page-21-0"></span>**14 Submit Bid**

The Submit Bid tab provides is a summary of the bid that has been completed. All documents and details are displayed for review before Submitting the bid.

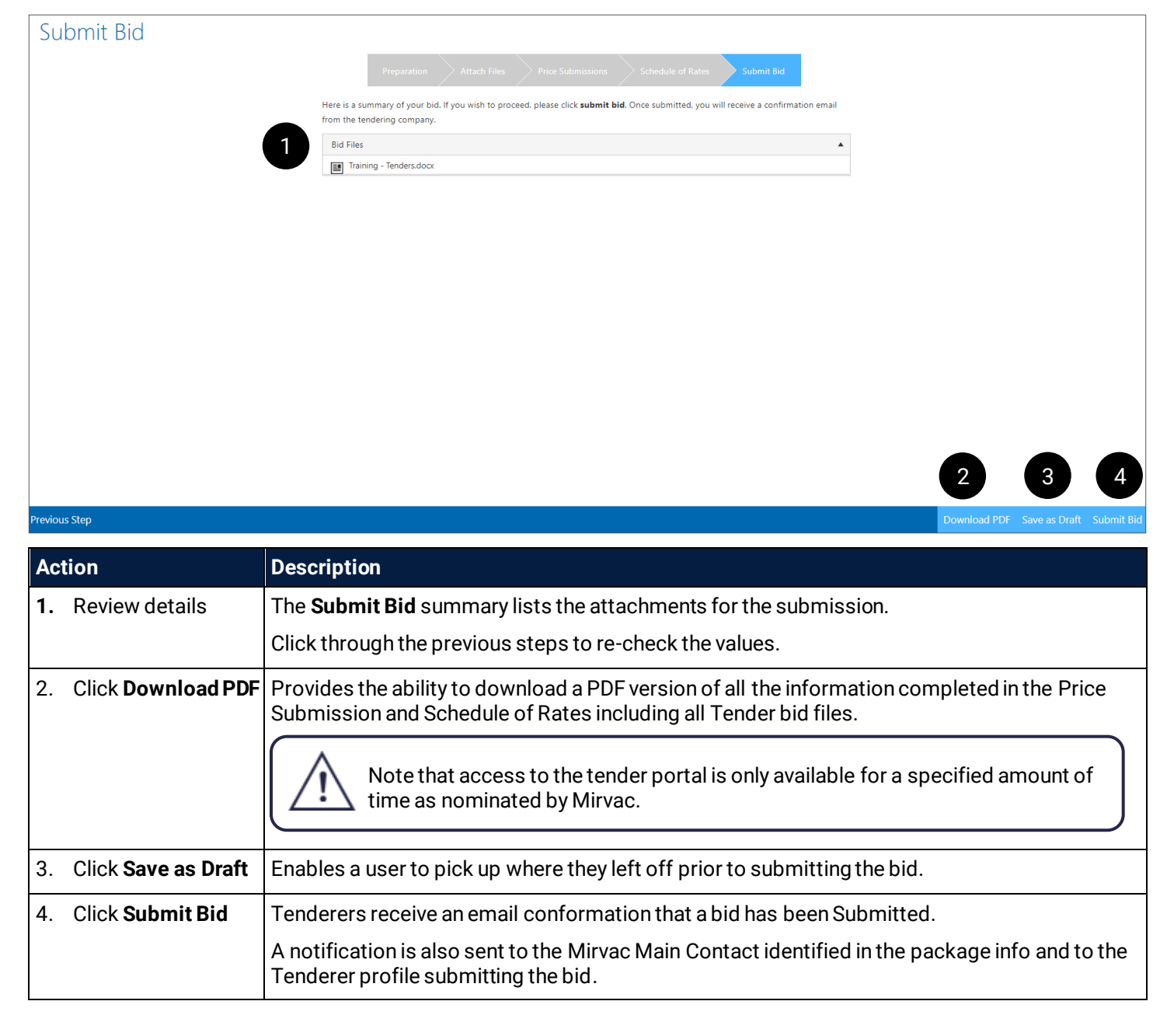

# <span id="page-22-0"></span>Manage an Addenda

# <span id="page-22-1"></span>**15 Addenda Notification**

For each Addendum issued by Mirvac, the Tenderer receives an email notification.

The email provides an explanation of the changes and direct links to either one or more of the following

- documents
- price submission
- schedule of rates.

Let's look at the information provided on the notification.

#### **Information on the notification**

- 1. It's helpful to take a note of the Addenda number and the list of changes. In this example it is the 4<sup>th</sup> Addenda and changes are found in the Price Submission and Schedule of Rates.
- 2. Project name.
- 3. Tender package name (trade).
- 4. Name of the nominated Tenderer representative.
- 5. A list of the changes. These are hyperlinks and can be clicked to access the Bidder Page.
- **6. Click the hyperlink to access the Tenderer Portal.**
- 7. Close date of the Tender package.

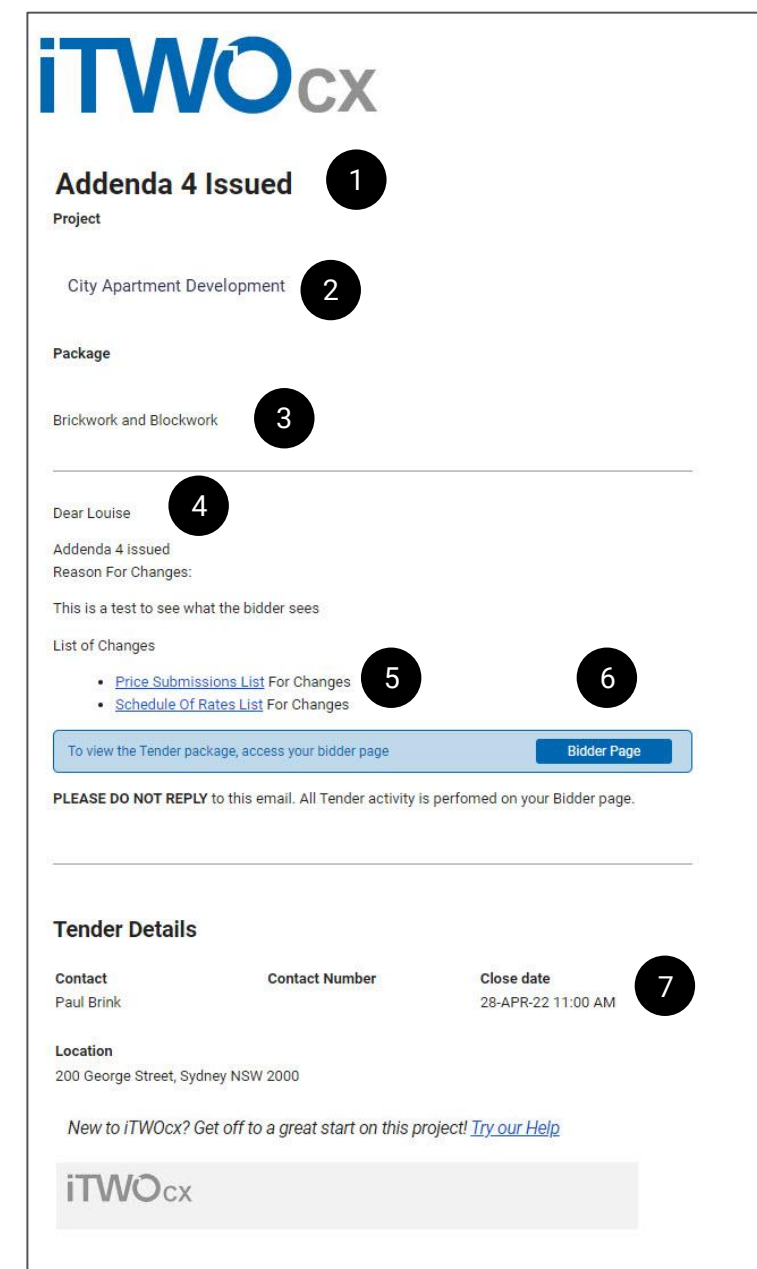

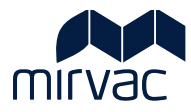

# <span id="page-23-0"></span>**16 Review the Addenda updates**

#### <span id="page-23-1"></span>16.1 Document Tab

The Documents tab contains the list of Addendums each with its own link to the detailed changes.

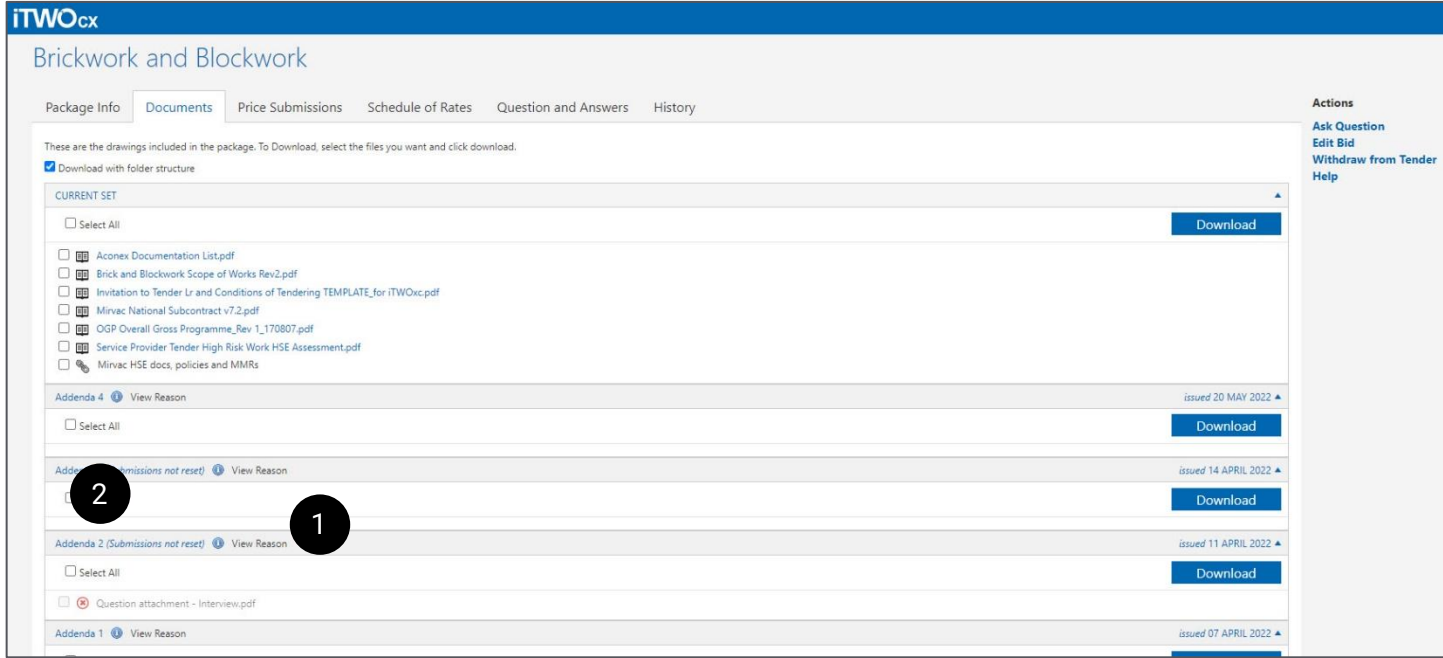

#### Let's work though how to identify changes.

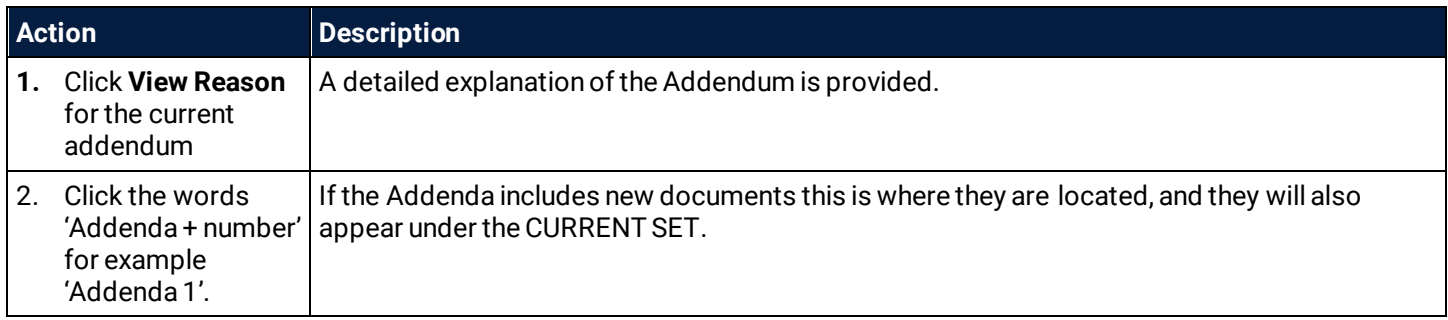

#### <span id="page-23-2"></span>16.2 Price Submission and Schedule of Rates updates

Review the updates to the Price Submission and Schedule of Rates if applicable.

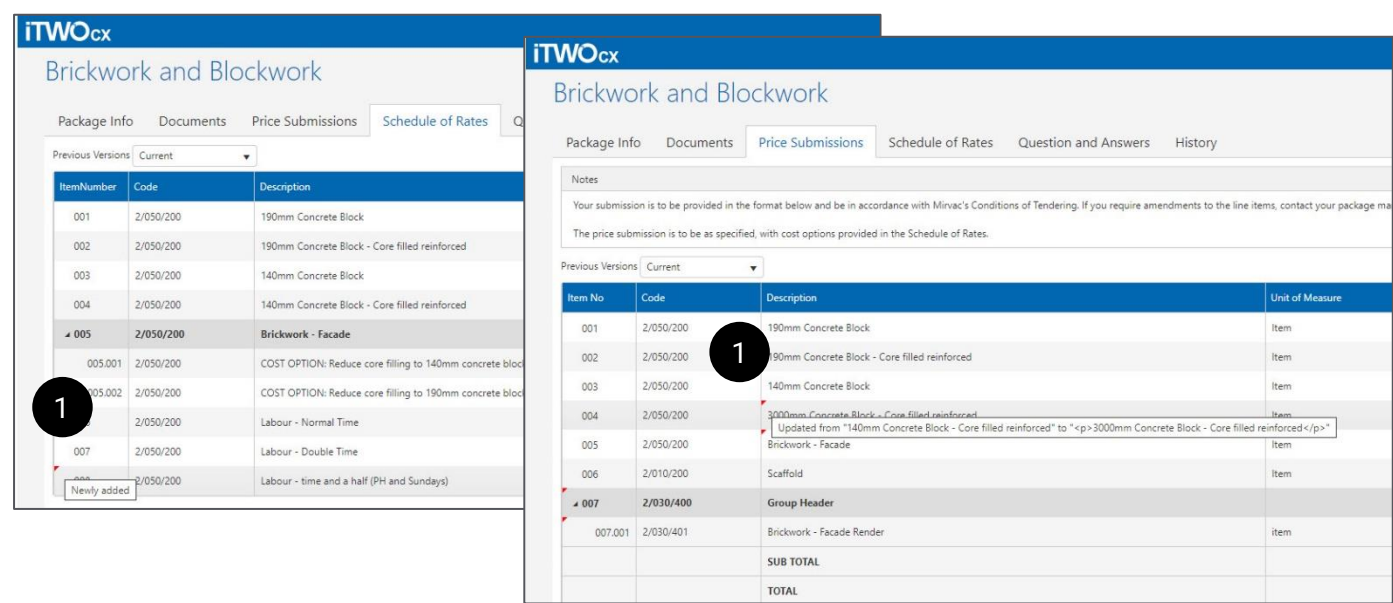

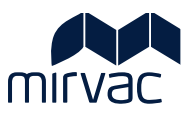

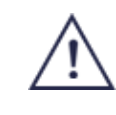

j

A small red tip displayed in the top left corner of any line item indicates that Mirvac has made an update or change. The Tenderer should hover over the red tip to read about the change.

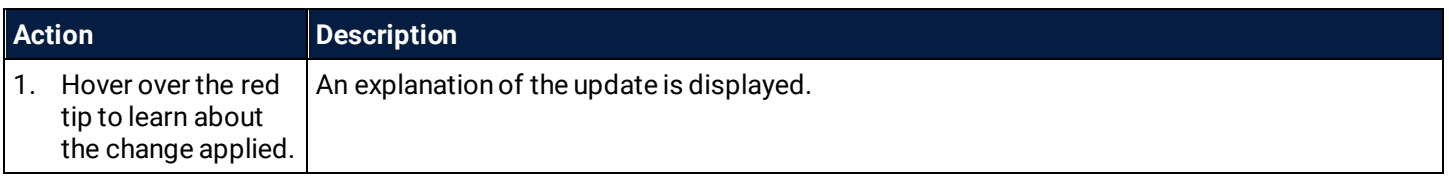

# <span id="page-24-0"></span>**17 Respond to Addenda**

Having reviewed the changes and updates issued by Mirvac via an Addenda, the Tenderer can edit their bid to make relevant updates and then re-submit. As mentioned earlier updates may be required to the Tender submission specifically to any or all of these: Attachments, Price Submission and Schedule of Rates.

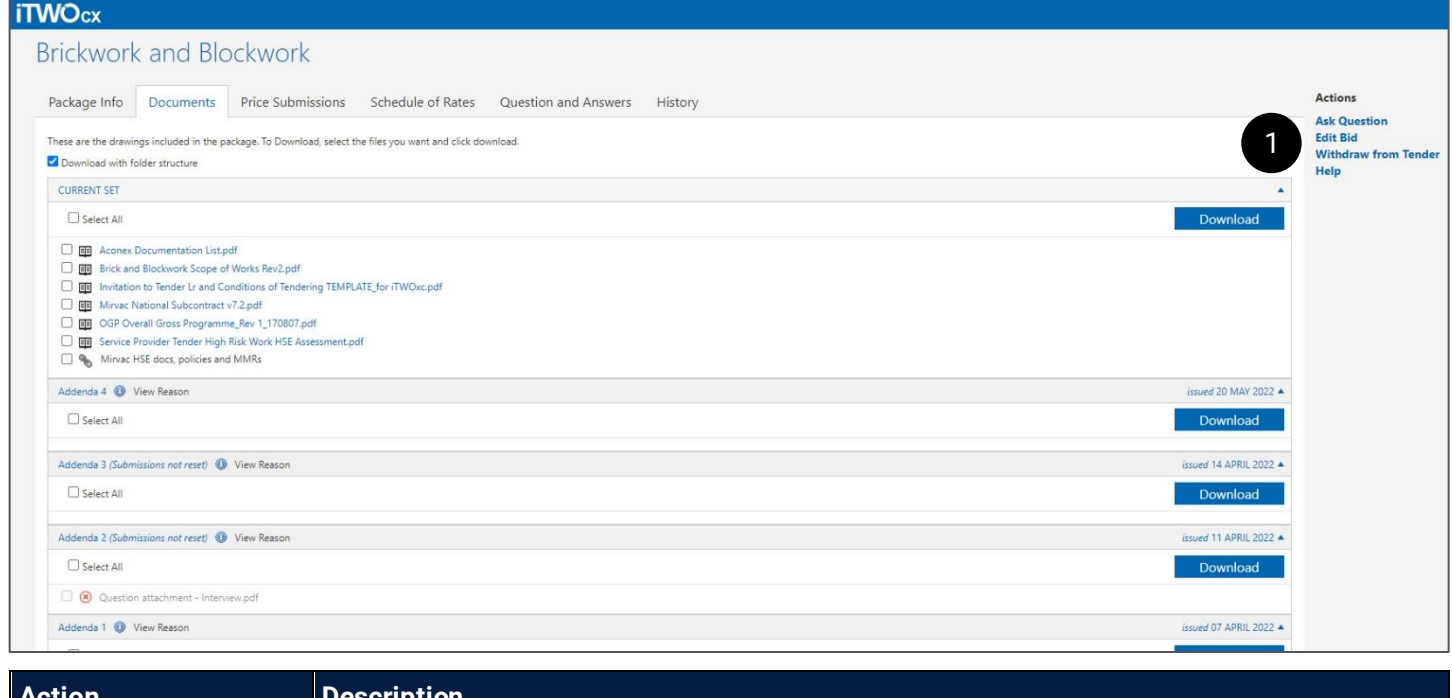

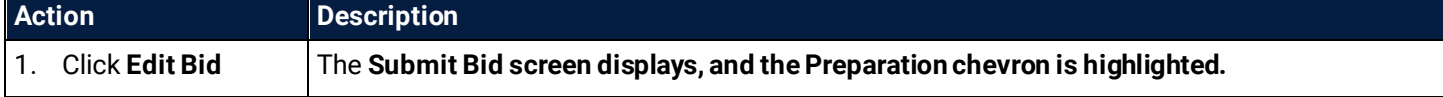

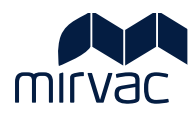

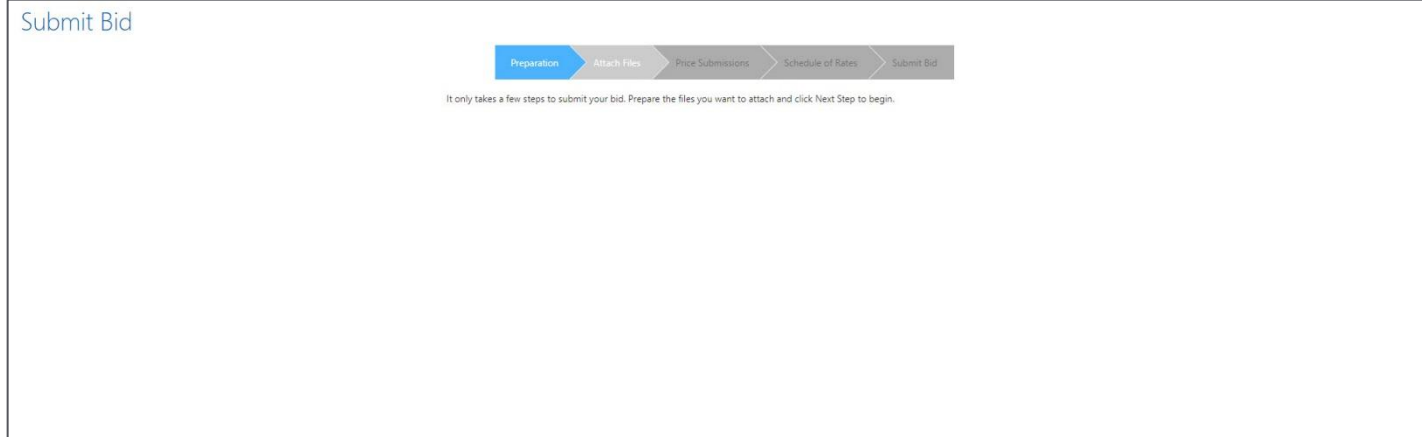

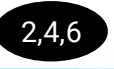

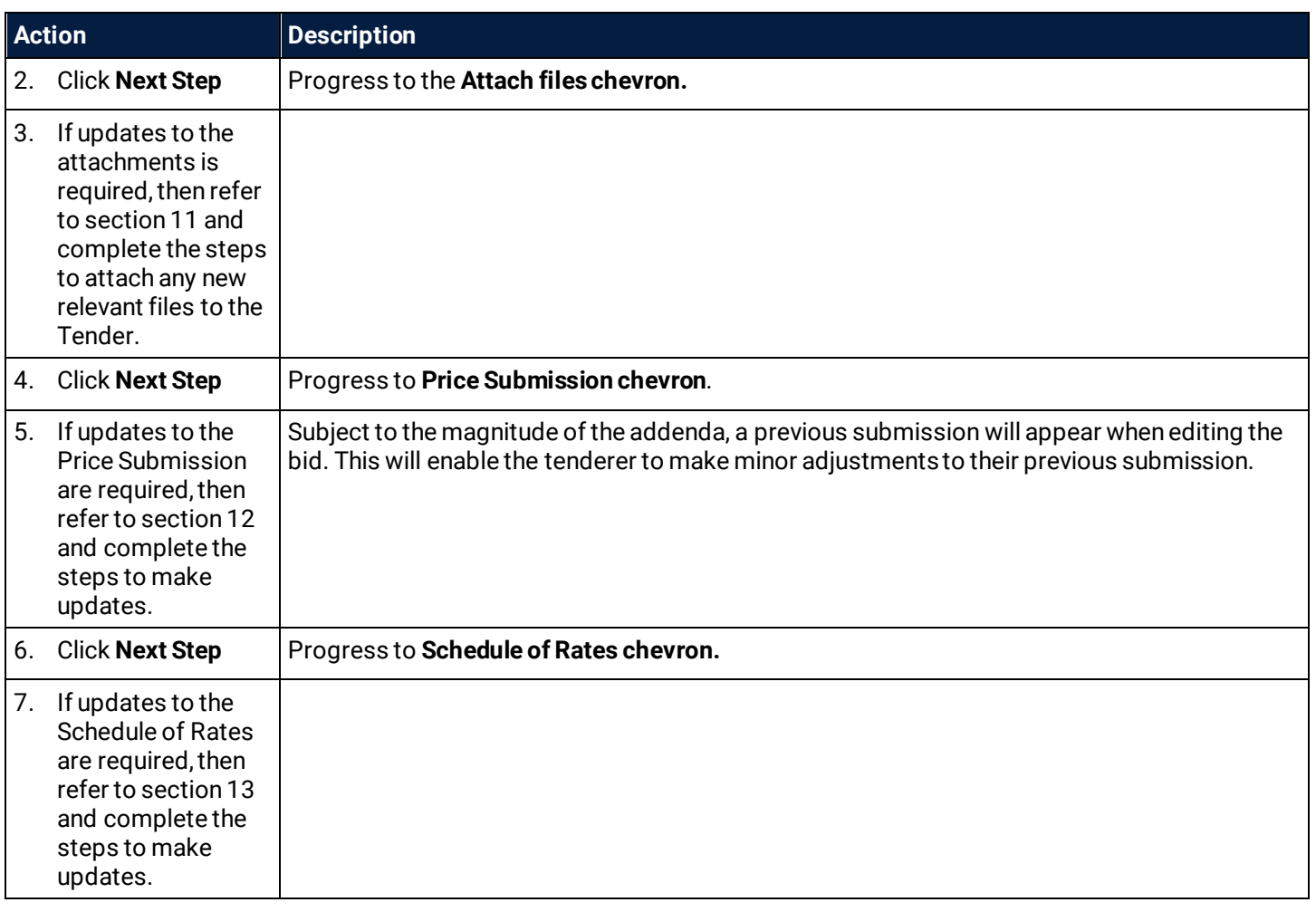

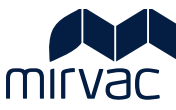

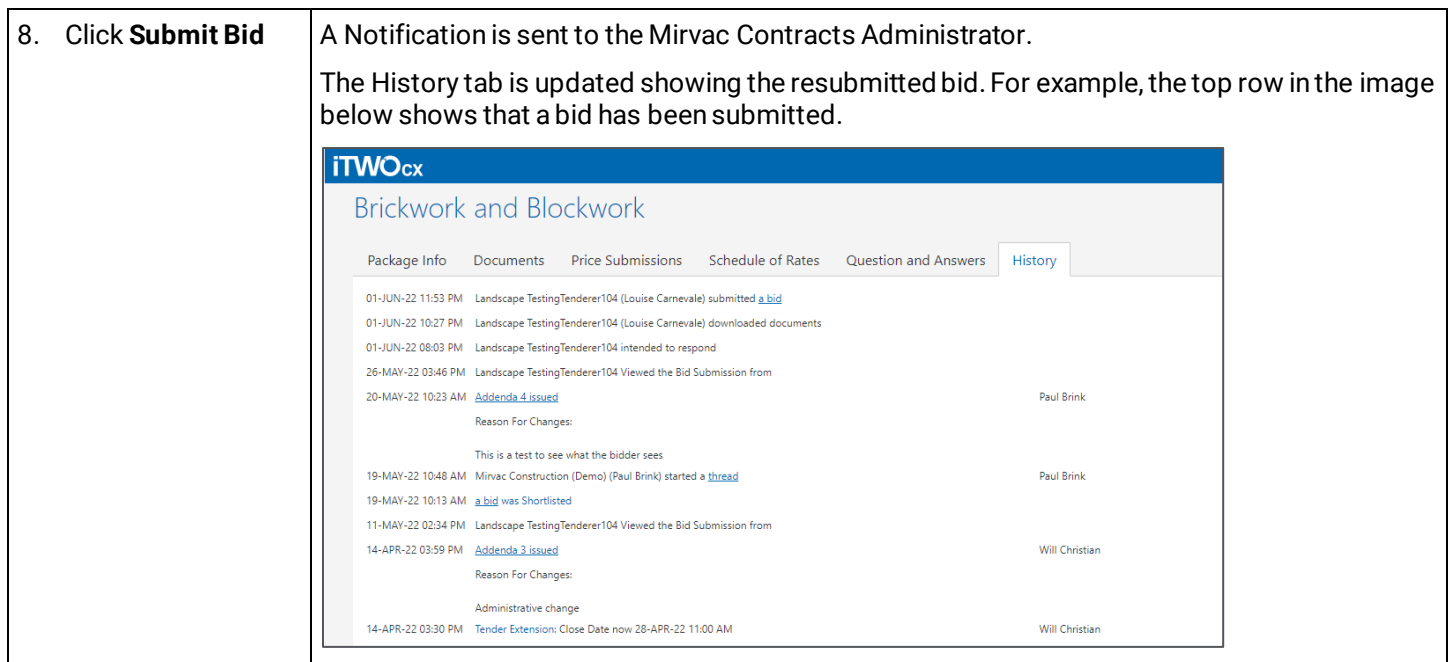

# <span id="page-26-0"></span>**18 Respond to a Resubmission or Best and Final Offer request**

Mirvac may seek a Resubmission or Best and Final offer. A request for either of these will arrive **as an email notification via the Questions and Answers** tab. Refer t[o section 6.2-part](#page-8-1) 1 to learn how to view unanswered questions.

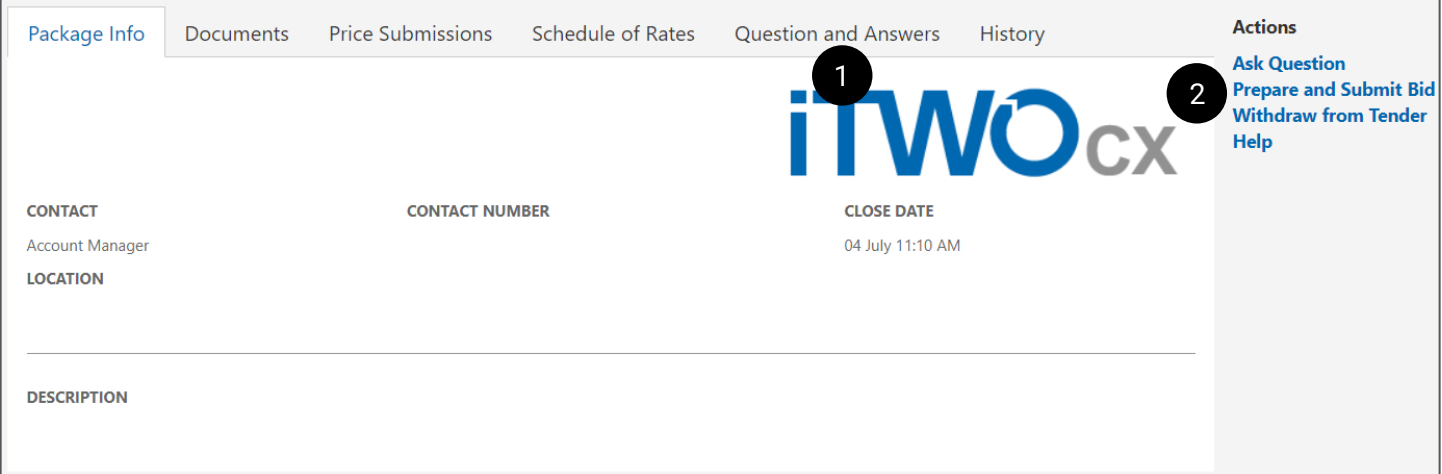

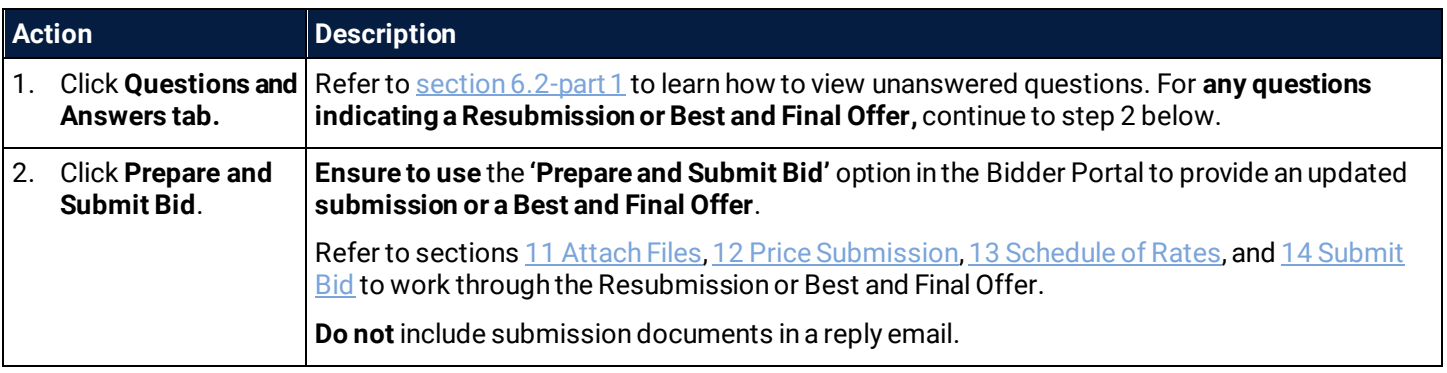

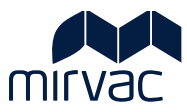

#### <span id="page-27-0"></span>**19 Withdraw from Tender**

The option to withdraw from a tender is available at any stage.

Complete the steps below to learn how to withdraw from a Tender Package.

#### **iTWOcx** Tender Package Concreting Supply & Install Melbourne City **Actions** Package Info Documents Price Submissions Schedule of Rates Question and Answers History **Ask Question Prepare and Submit Bid** Withdraw from Tender 1 Help **CONTACT CONTACT NUMBER** Dave Walker **LOCATION** Melbourne City

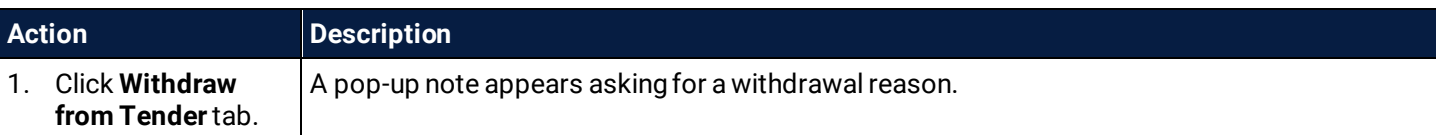

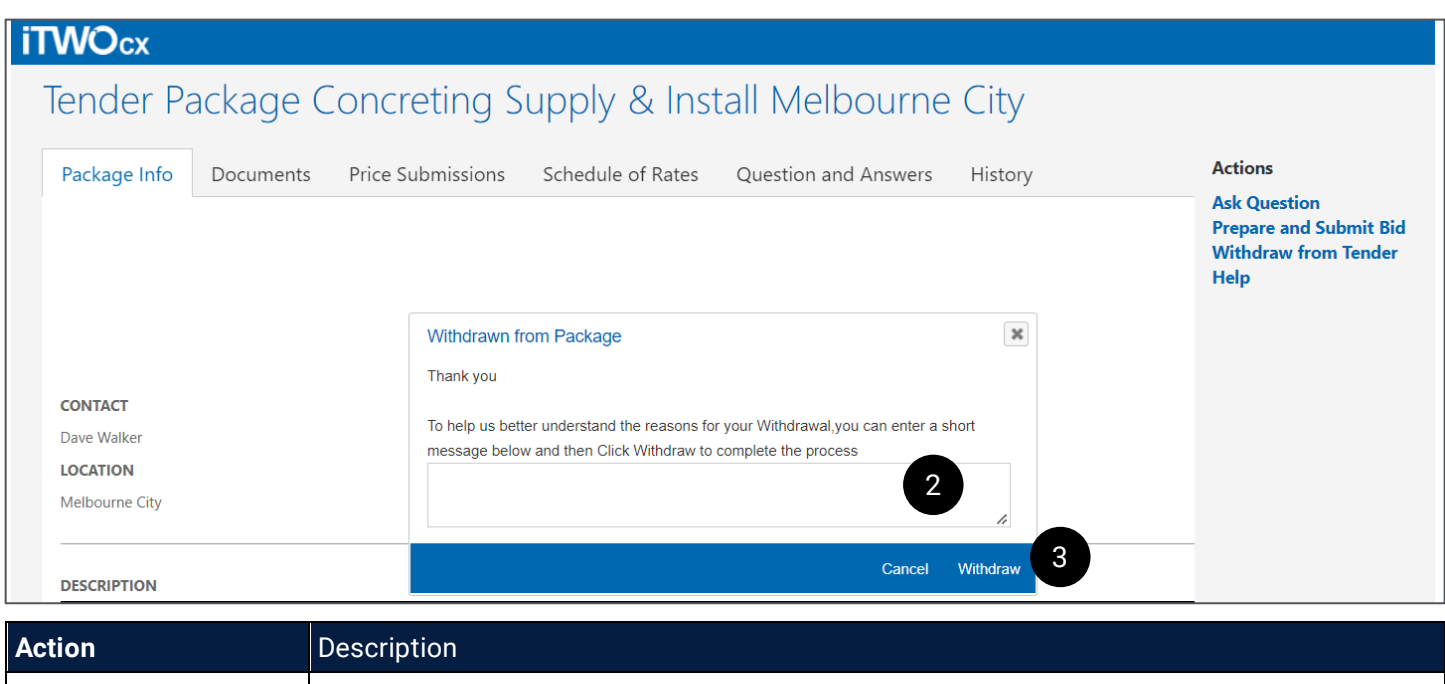

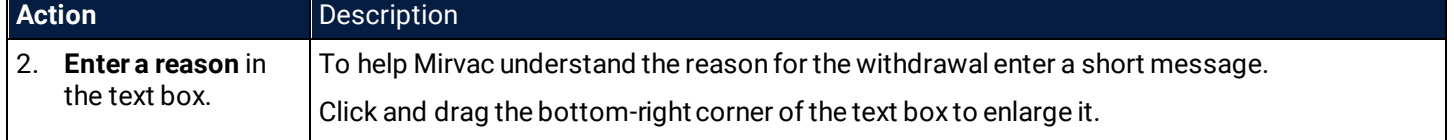

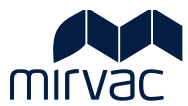

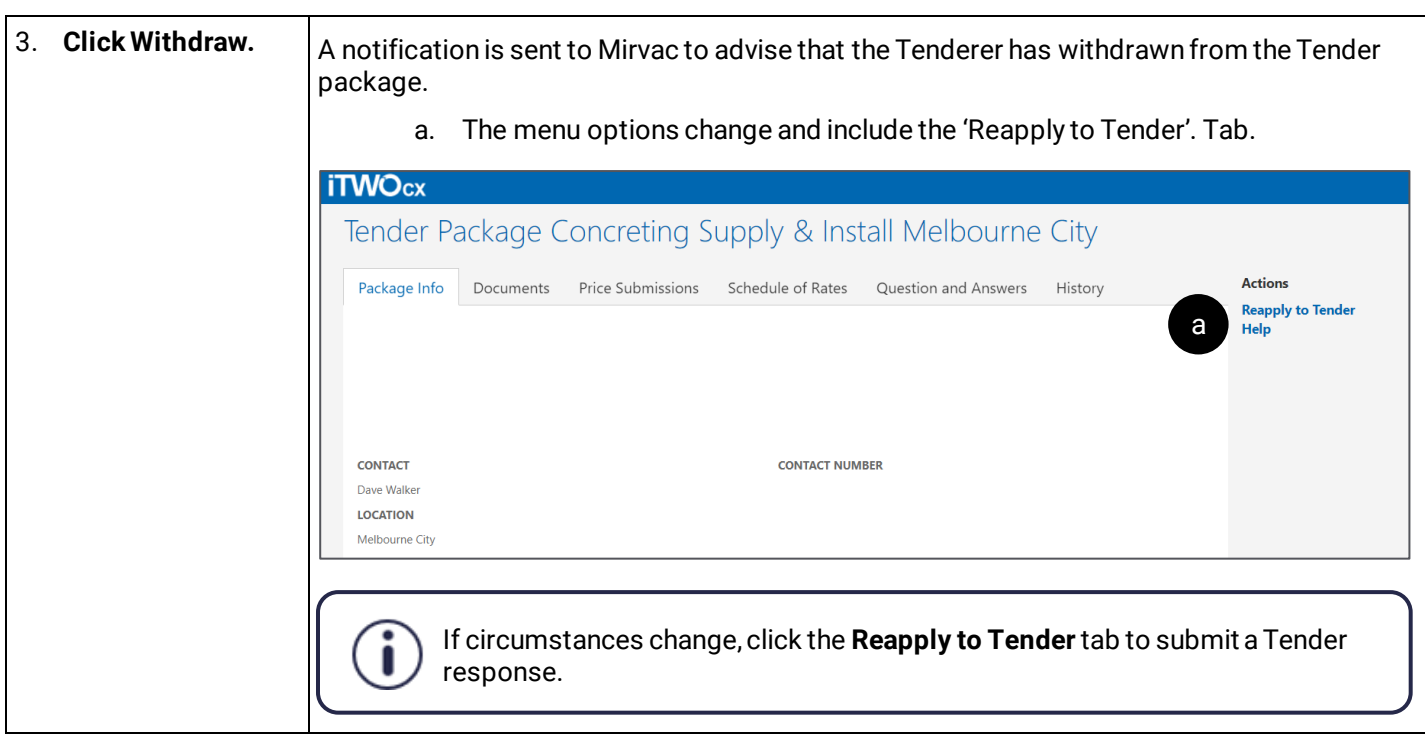